**Installation Manual P2260JH 2019-05**

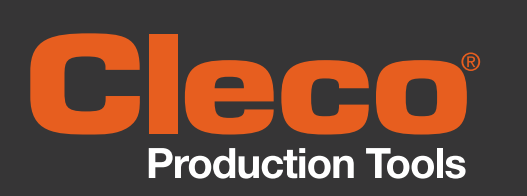

## WLAN data transmission

**Cordless EC tool**

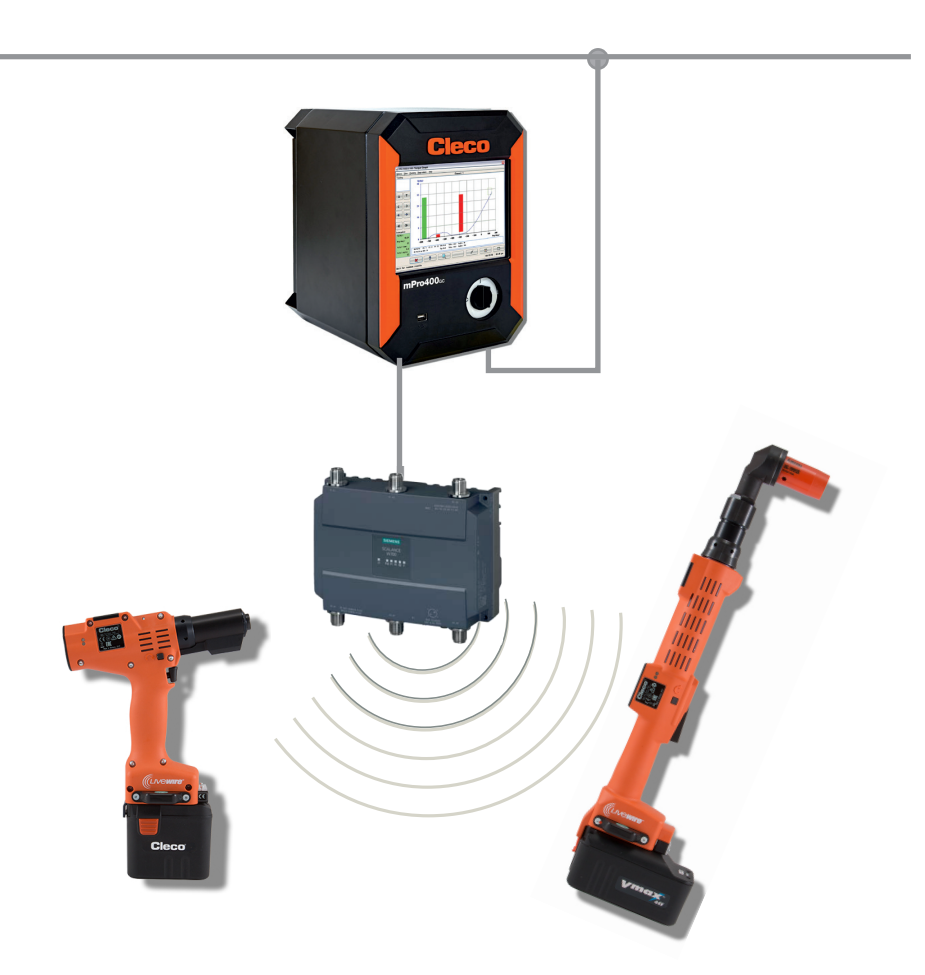

Copyright © Apex Tool Group, 2019

No part of this document may be reproduced in any way or in any form, in whole or in part, or in a natural or machine-readable language, or transmitted on electronic, mechanical, optical, or other media, without the express permission of the Apex Tool Group.

#### **Disclaimer**

Apex Tool Group reserves the right to modify, supplement, or improve this document or the product without prior notice.

### **Trademark**

Cleco Production Tools is a registered trademark of Apex Brands, Inc.

### **Apex Tool Group GmbH**

Industriestraße 1 73463 Westhausen Germany

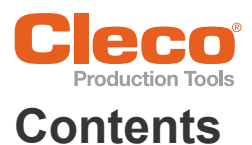

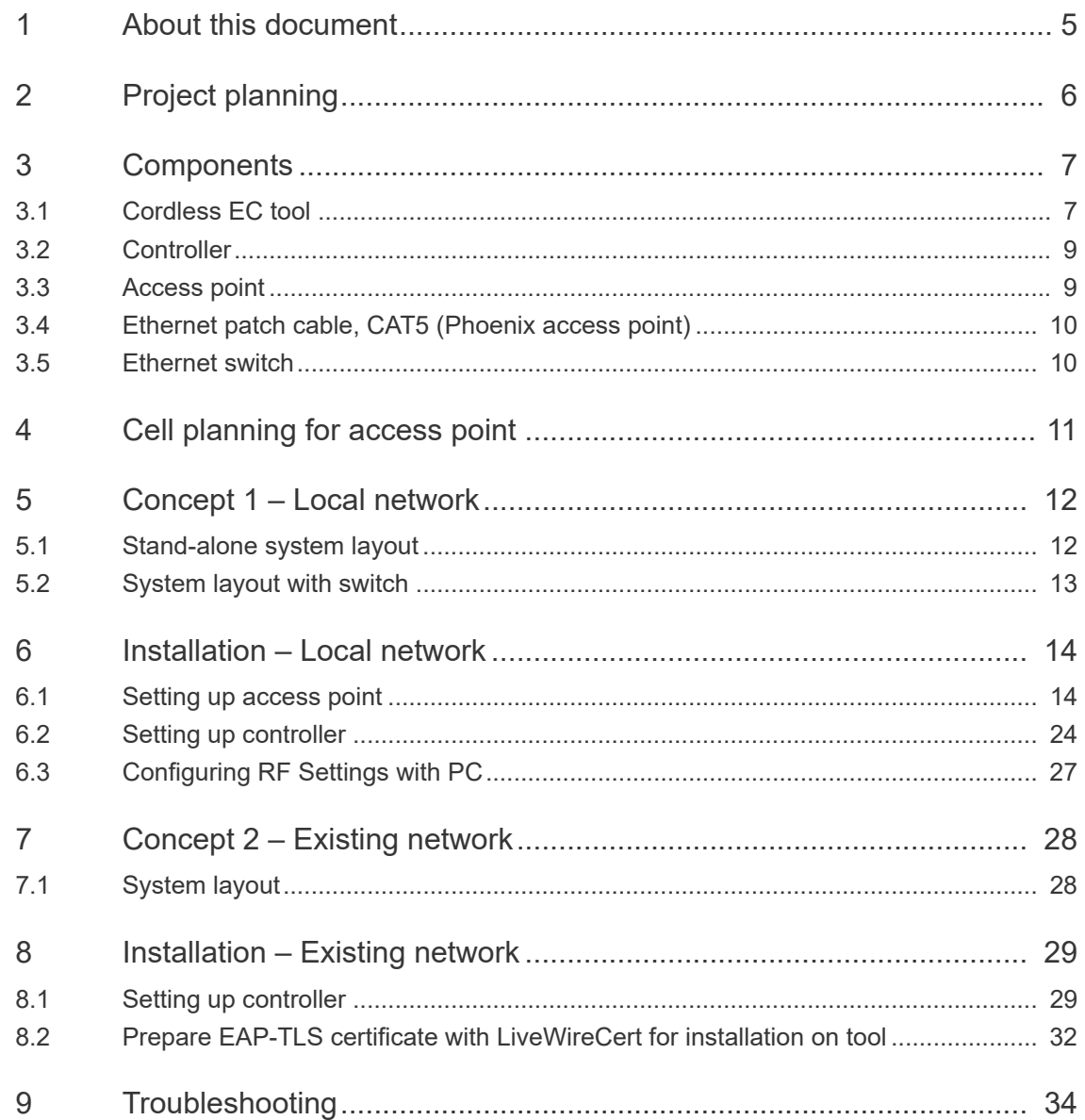

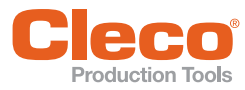

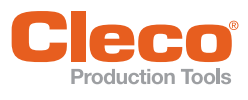

# <span id="page-4-0"></span>**1 About this document**

The original language of this document is German.

This document:

- provides information about using and setting the components up in the manner intended.
- uses two concepts as examples to describe the system setup and fundamental installation of the components needed to operate cordless EC tools in conjunction with a Cleco Production Tools nutrunner control.
- is not sufficient for planning complex network infrastructures.
- does not contain detailed information about the components. Detailed information can be found in the manuals concerned.

#### **Other documents**

<span id="page-4-1"></span>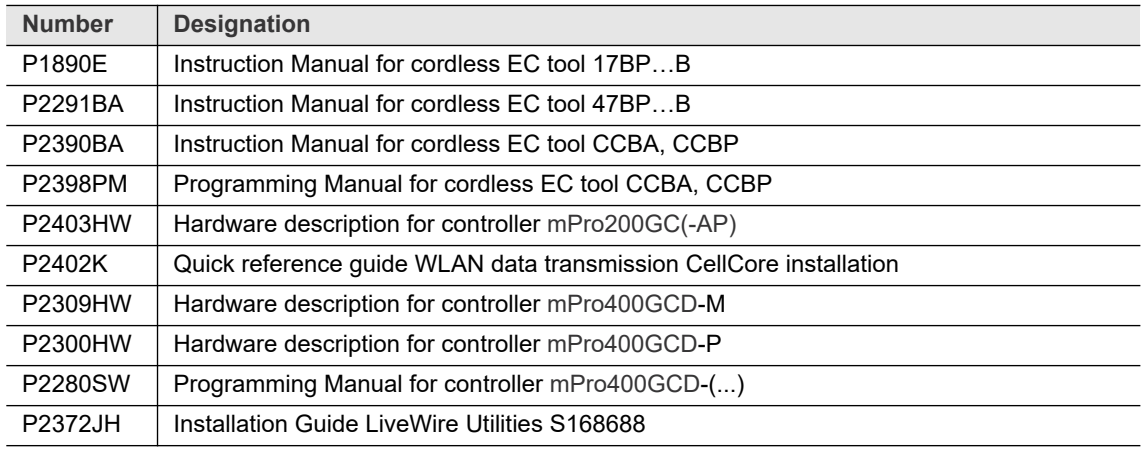

#### **Symbols in the text**

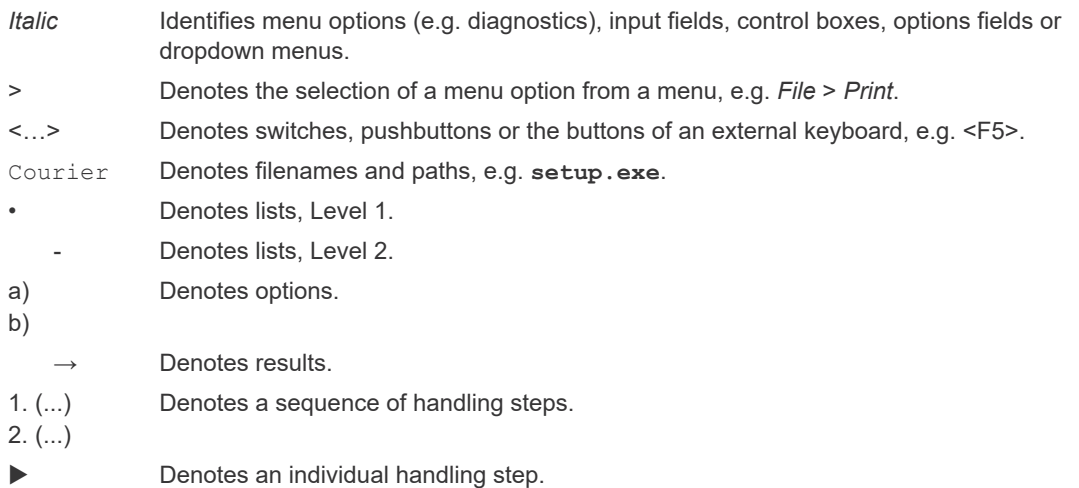

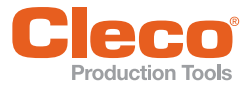

## <span id="page-5-0"></span>**EN 2 Project planning**

## **System layout**

The system layout described is based on communication via WLAN dual band: 2.4 GHz / 5 GHz.

Up to 16 cordless EC tools can be controlled. However, the number of tools can vary according to the software installed.

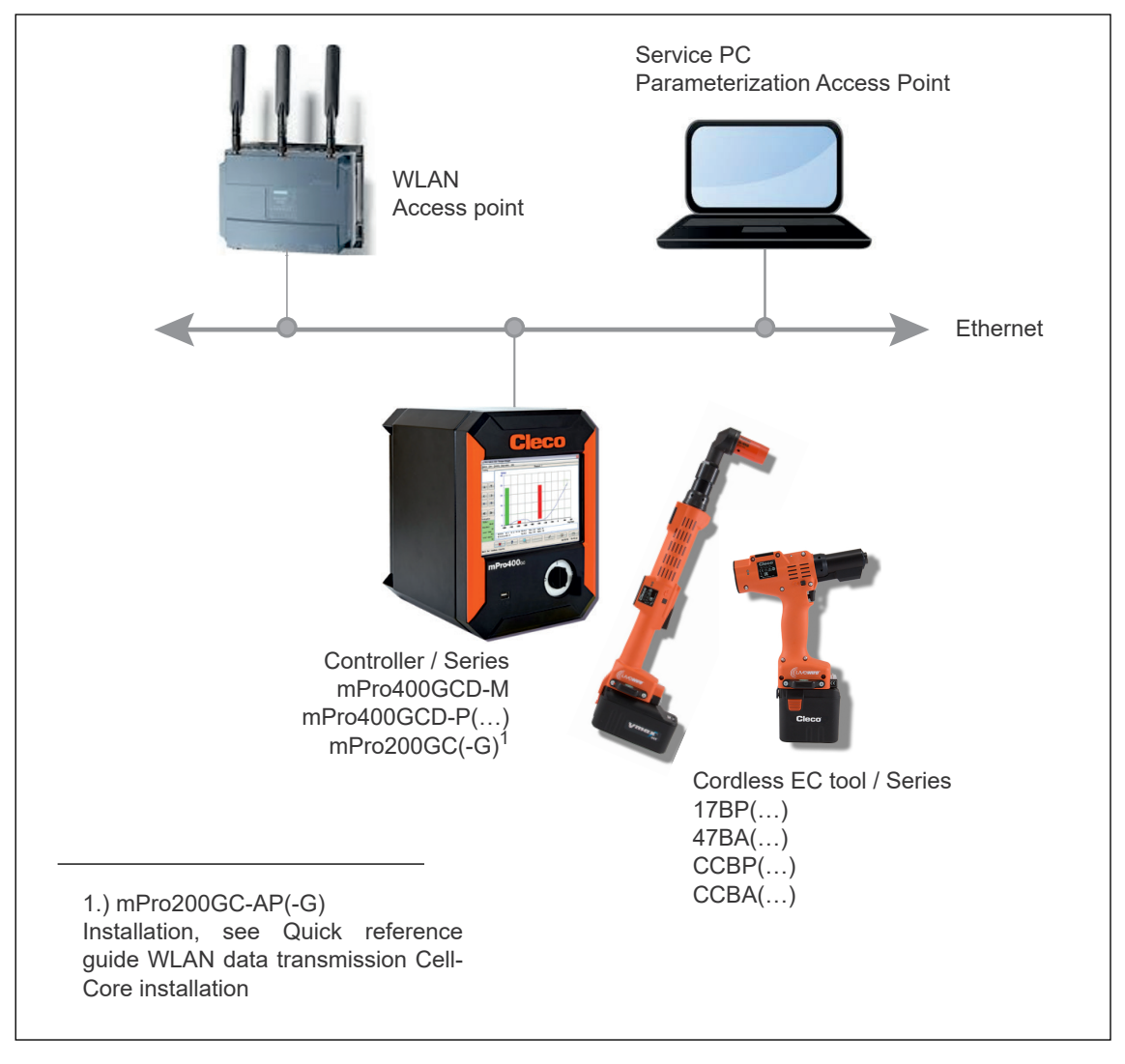

*Fig. 2-1: System layout*

#### **Concept 1 – Local network Installation of controller + access point**

See [5.1 Stand-alone system layout, Page 12](#page-11-2) See [5.2 System layout with switch, Page 13](#page-12-1)

#### **Concept 2 – Existing network**

The tools are integrated into an existing network. the infrastructure of the individual customer plants is also used. It is possible that conditions vary between the individual plants. See [8 Installation – Existing network, Page 29](#page-28-2)

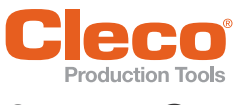

# <span id="page-6-2"></span><span id="page-6-0"></span>**3 Components**

## <span id="page-6-1"></span>**3.1 Cordless EC tool**

## **Series 17BP(…), 47BAY(…)**

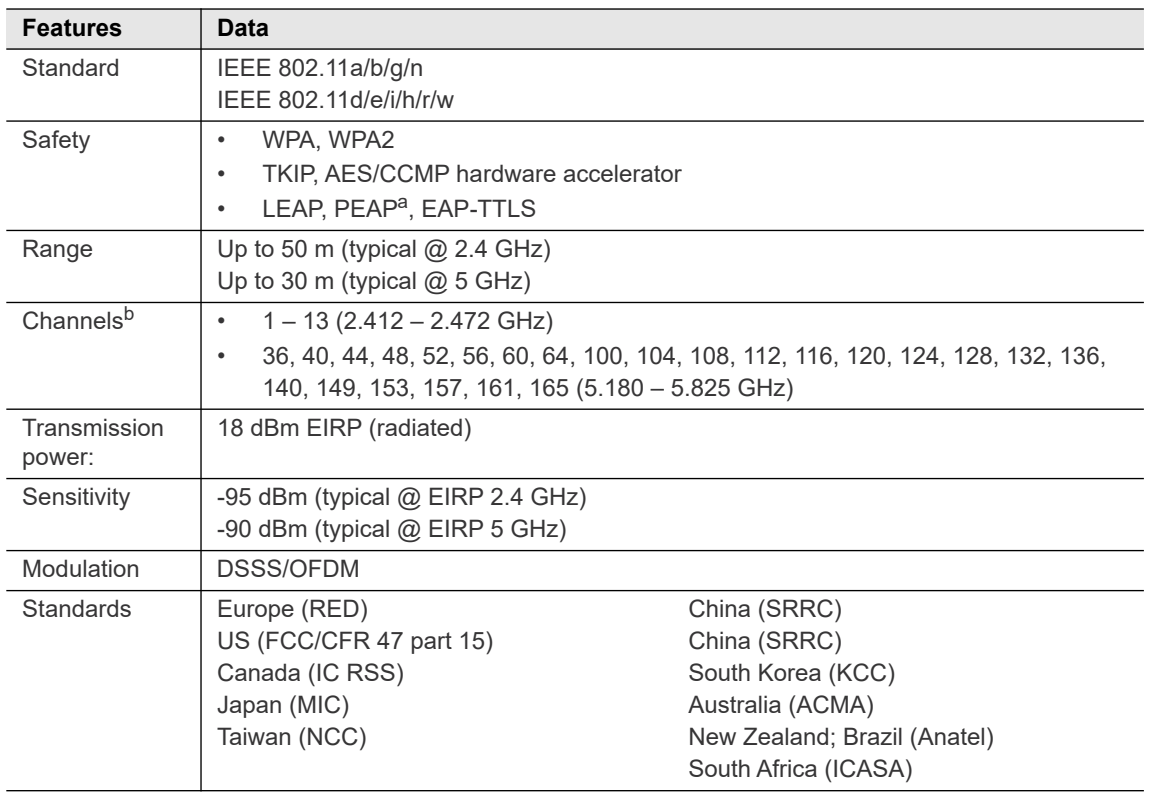

a. ) PEAP (without client certificates)

b. ) Presuming approved by IEEE 802.11d

## **Series CCBP(…), CCBA(…)(…)**

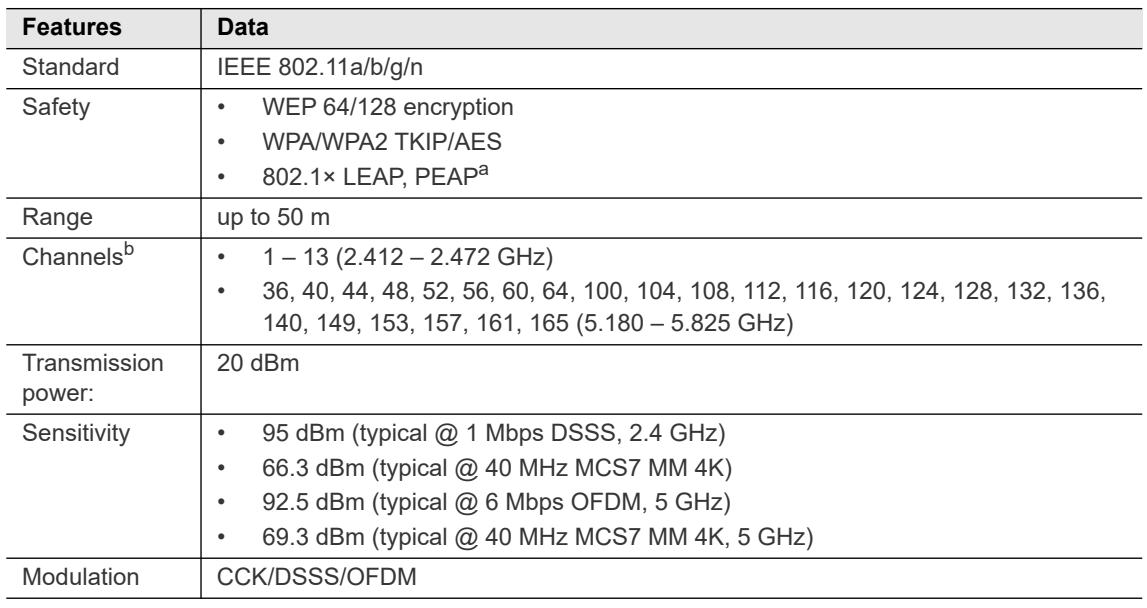

a. ) PEAP (without client certificates)

b. ) Presuming approved by IEEE 802.11d

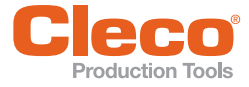

#### **Country-specific channel settings – LiveWire Memory Chip (LMC)**

The tools operate in a license-free 2.4 GHz / 5 ISM range. The tools can be equipped with different LMCs: World, CE, FCC.

If the channel selection is restricted by the IEEE 802.11d standard, this channel selection will take priority over the LMC settings! The IEEE 802.11d standard is used for all radio modules with FW >6.0.0.

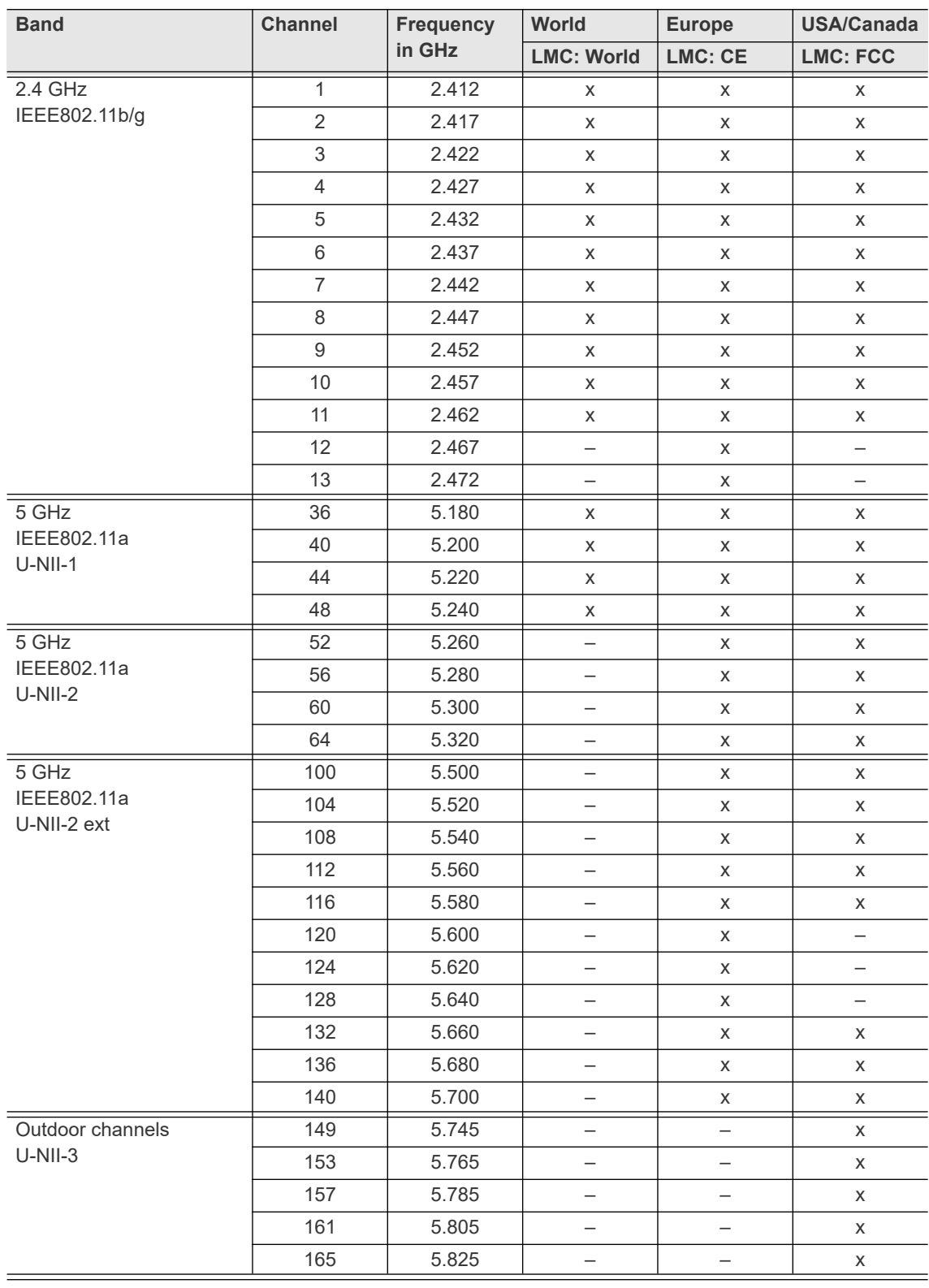

#### Key

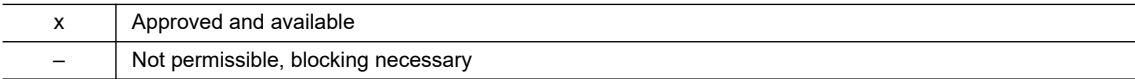

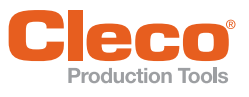

## <span id="page-8-0"></span>**EN 3.2 Controller**

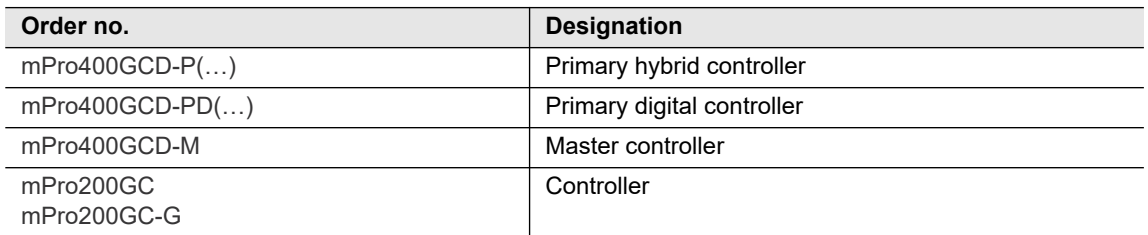

## <span id="page-8-1"></span>**3.3 Access point**

A standard access point satisfying the standard IEEE 802.11a/b/g/h/n can be used. The following access points can be ordered from Apex Tool Group:

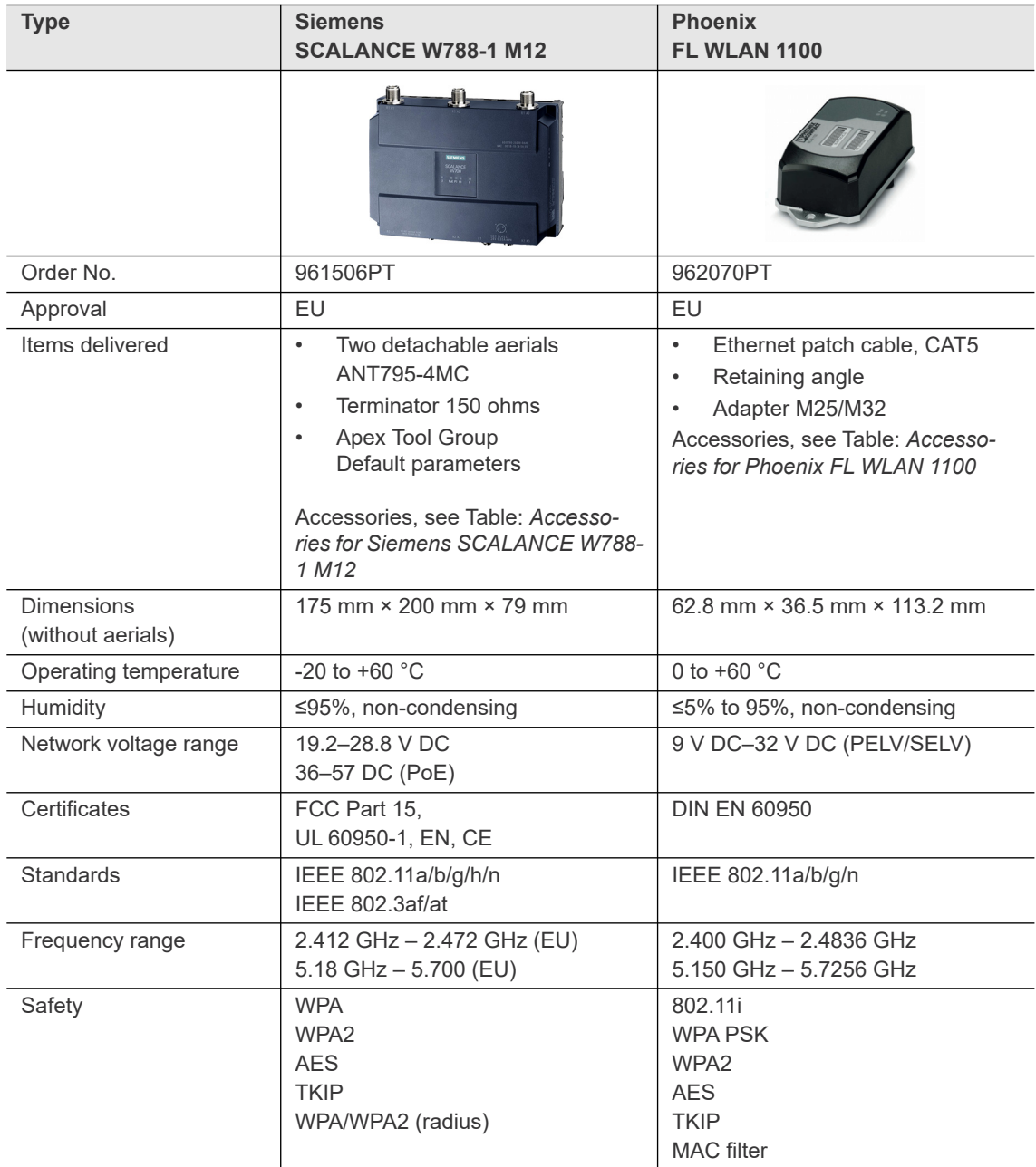

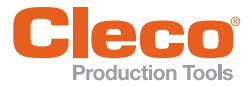

#### <span id="page-9-2"></span>**EN Accessories for Siemens SCALANCE W788-1 M12**

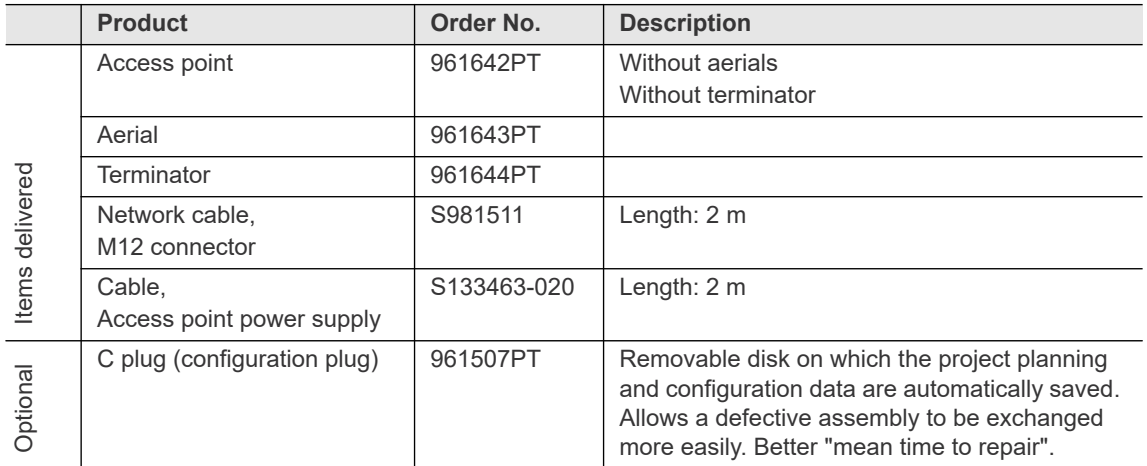

### <span id="page-9-3"></span>**Accessories for Phoenix FL WLAN 1100**

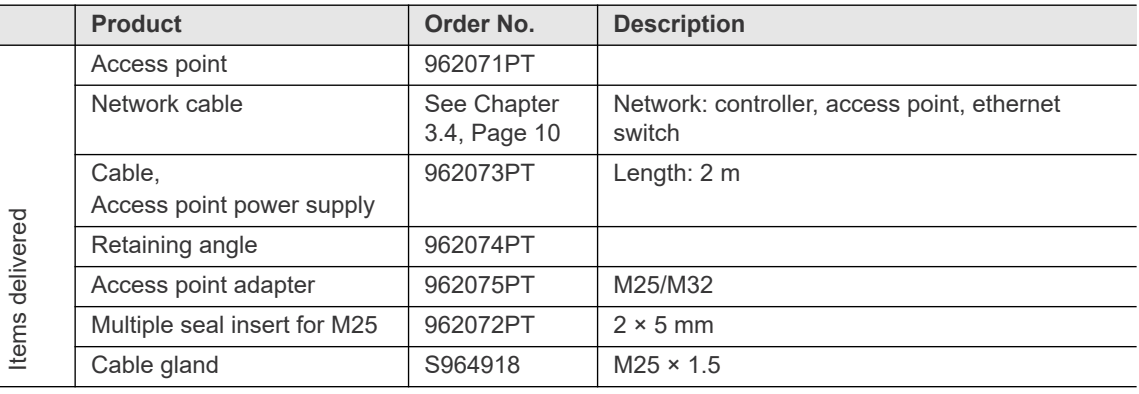

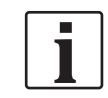

Both Cleco Production Tools access points have EU certification. Ask the manufacturer about use in other regions.

## <span id="page-9-0"></span>**3.4 Ethernet patch cable, CAT5 (Phoenix access point)**

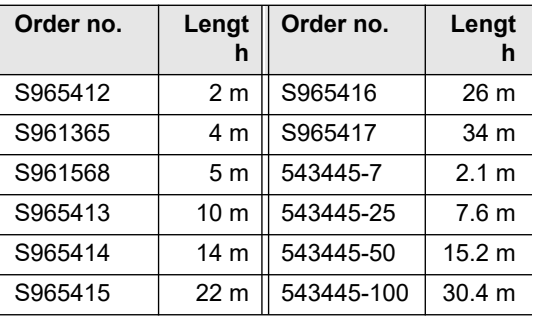

Maximum length = 100 m.

The cables comply with the UTP/STP Category 5 (EIA 568B, Cat 5) standards or better.

## <span id="page-9-1"></span>**3.5 Ethernet switch**

A standard ethernet switch can be used. Commissioning takes place according to the instruction manual provided by the manufacturer. No installation settings have to be configured on the Ethernet switch. If an ethernet switch with PoE (Power over Ethernet) is used, no additional power supply is necessary.

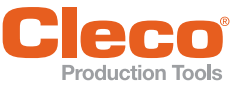

## <span id="page-10-0"></span>**Cell planning for access point**

Each channel operates with a frequency range of 22 MHz. To avoid overlapping the frequency ranges, the channels must be chosen so that they do not overlap. In other words, a maximum of 3 independent channels (1, 6 and 11) are available in the 2.4 GHz frequency band.

In theory, up to 21 independent channels are available for the 5 GHz frequency band depending on the LiveWire memory chip used.

To minimize interference between different radio cells that share the same RF channel, it is advisable to physically separate them. Note that for multistory buildings, it is necessary to consider both higher and lower floors.

The following overview shows the basic channel assignment.

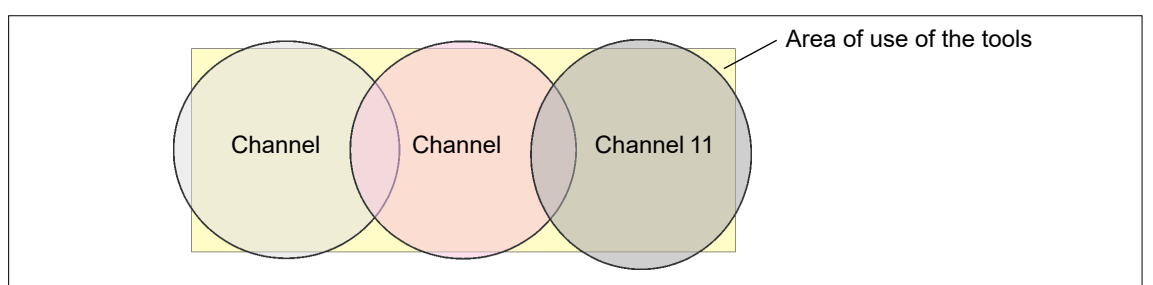

*Fig. 4-1: Idealized radio cells*

The physical circumference of a radio cell depends primarily on the access point used, the antennas and the type of construction in the surrounding area. The limit of a radio cell is reached when the signal-to-noise ratio (SNR) falls below 15 dB. If the ratio falls below this value, a new radio cell should be started. The typical circumference of a radio cell in a building is up to 50 m.

For the tool to be able to connect to different access points automatically (roaming), the SSID and encryption must be set identically at the corresponding access points.

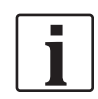

If wide-area coverage with controlled emission from multiple access points is required, corresponding planning and evaluation must be carried out for the specific case.

### **Example installation: 5 GHz, concept 1**

- Several overlapping radio cells are possible, even if only one free channel is used.
- Up to 200 tools are then possible within the radio range with a limited volume of data.
- The range of the radio cells is limited by the minimal transmission power.

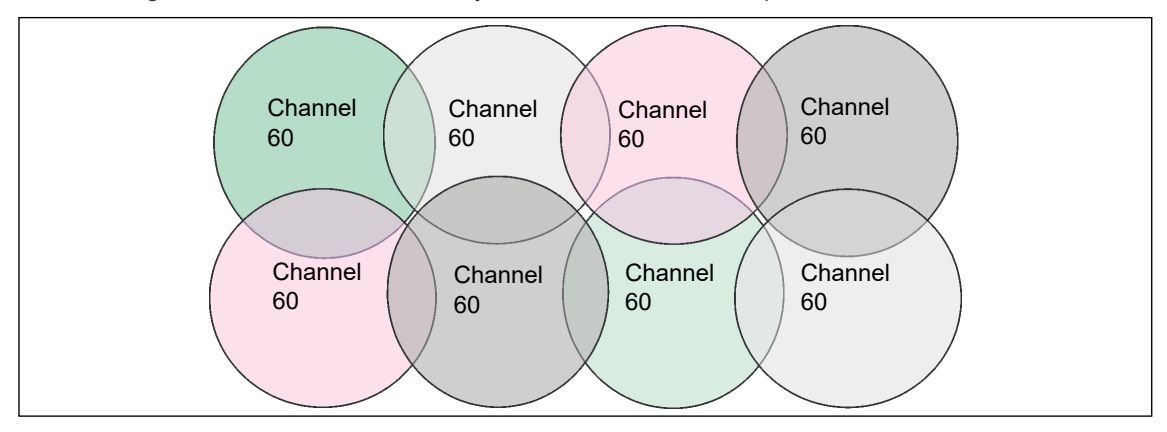

*Fig. 4-2: Idealized radio cells = Range of use of the tools*

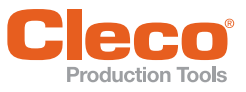

<span id="page-11-0"></span>

## <span id="page-11-3"></span>**EN 5 Concept 1 – Local network**

## <span id="page-11-1"></span>**5.1 Stand-alone system layout**

- <span id="page-11-2"></span>• Access point can be directly connected to the controller.
- The network settings of the access point and controller can be selected as desired.
- The tool's WLAN settings are parameterized via the infrared interface.
- The access point is parameterized via a service PC.

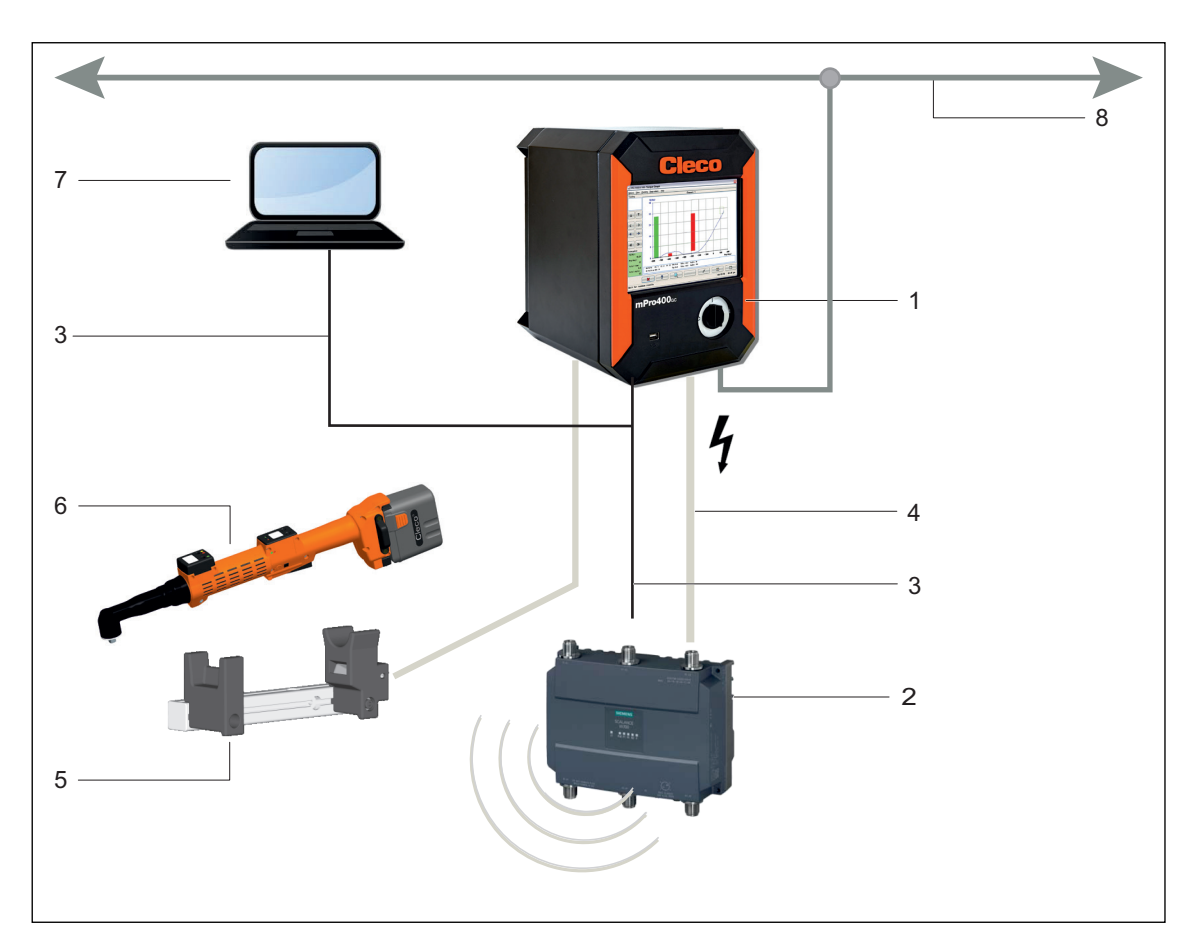

*Fig. 5-1: Stand-alone system layout* 

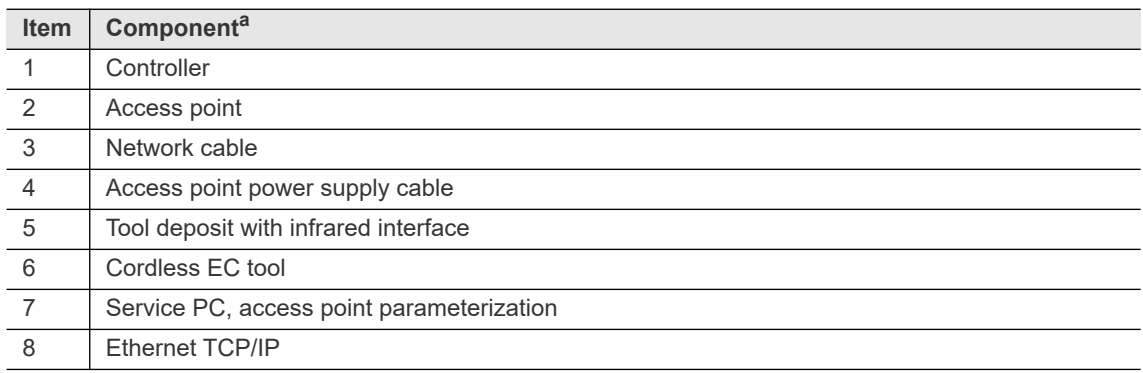

a. ) For detailed description, see [3 Components, page 7](#page-6-2)

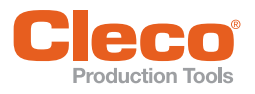

## <span id="page-12-0"></span>**EXAMPROP Production Tools**<br>**5.2** System layout with switch

- <span id="page-12-1"></span>• A switch is required for an installation with several controls.
- The network settings of the access point and controller can be selected as desired.
- The tool's WLAN settings are parameterized via the infrared interface.
- The access point is parameterized via a service PC.

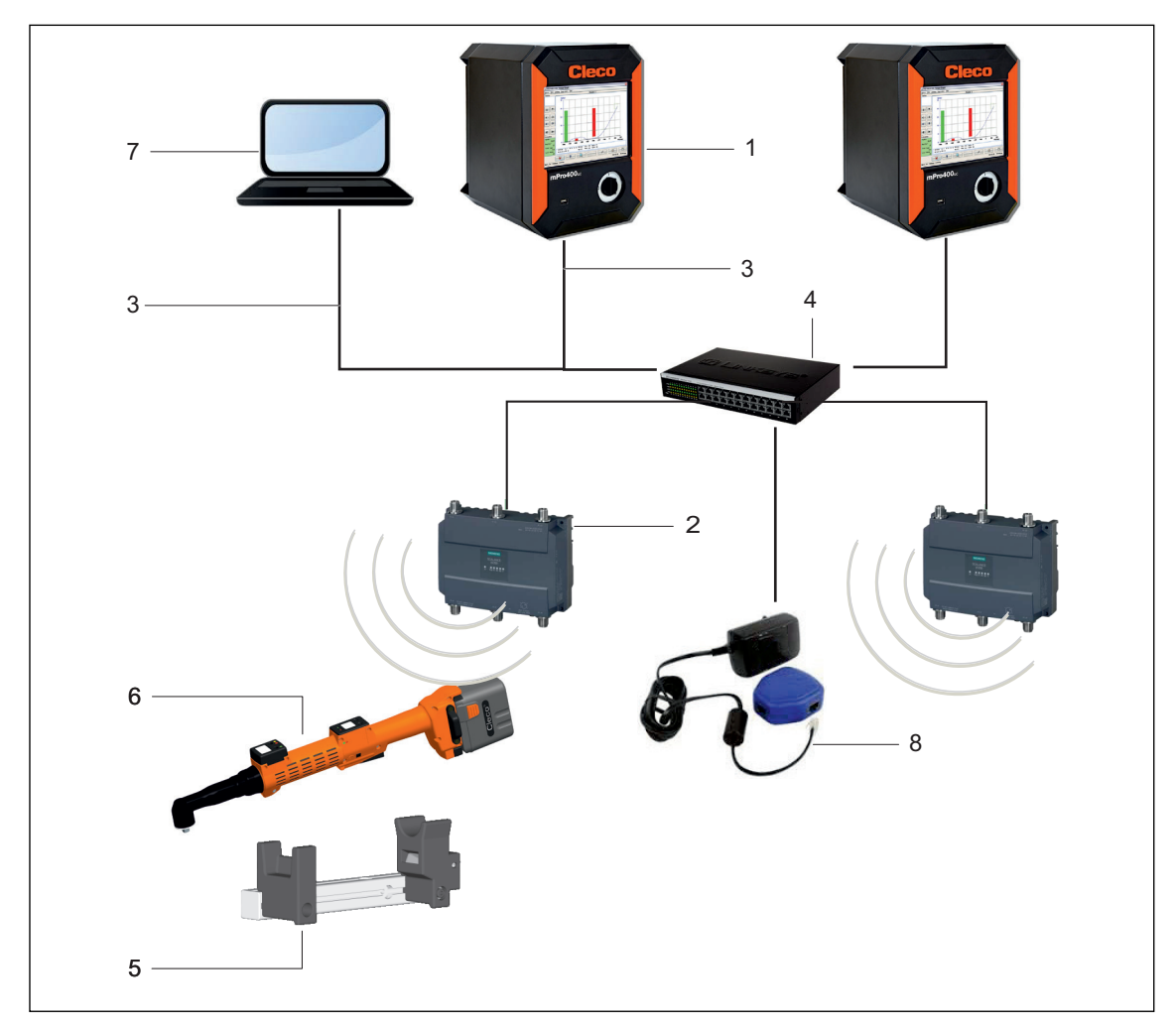

*Fig. 5-2: System layout with switch*

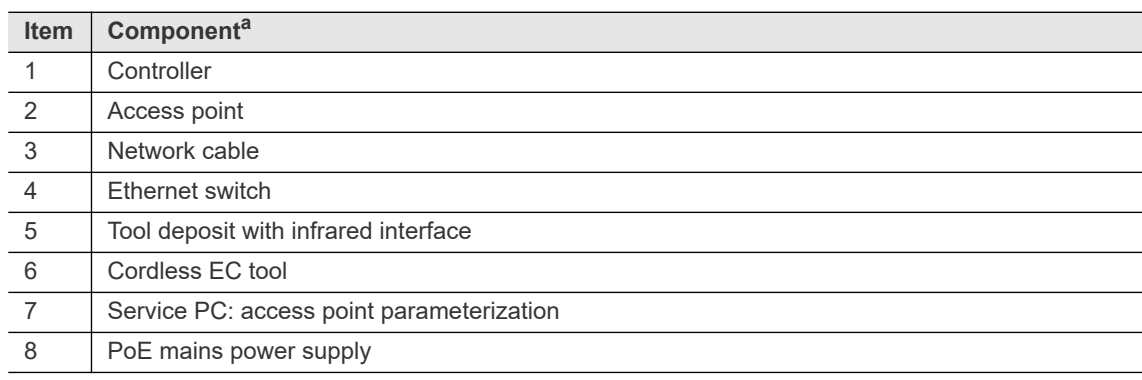

a. ) For detailed description, see [3 Components, page 7](#page-6-2)

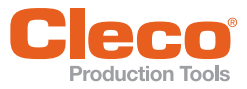

<span id="page-13-0"></span>**EN 6 Installation – Local network**

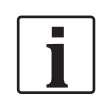

It is essential that national, state and local regulations and standards be followed.

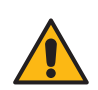

### **Caution**

Risk of injury due to electric shock.

Direct contact with mains voltage can cause injury due to electric shock. Before exchanging components or supplementary equipment, isolate the power supply.

The following inputs are needed for the installation described below (example here Apex Tool Group standard settings):

#### **Local network**

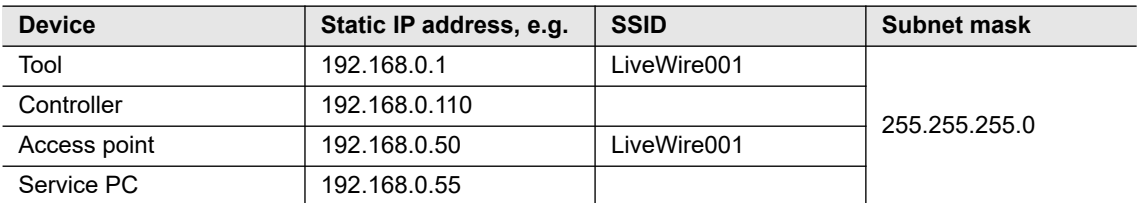

#### **Local network with switch**

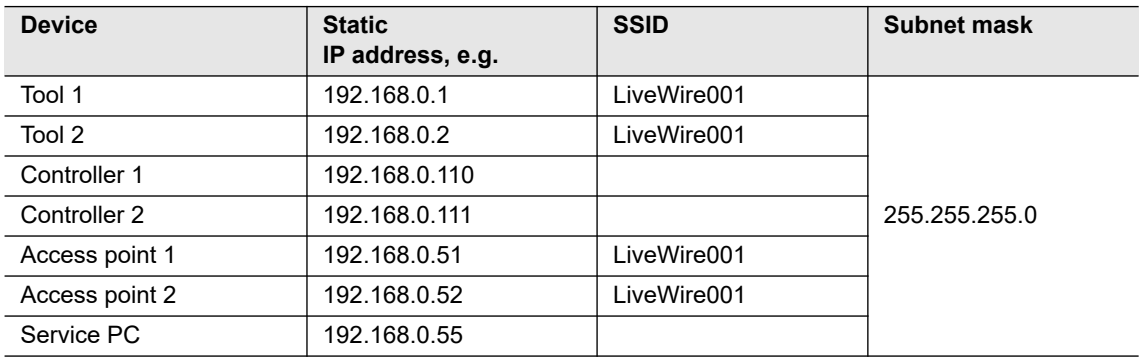

## <span id="page-13-1"></span>**6.1 Setting up access point**

The operating range of the wireless transmission can vary considerably depending on the installation location of the access point. Note the following points when positioning:

- Position the access point in the center of the tool being used.
- Avoid any walls or corners of buildings between the access point and the tool. You will have the best range if there is a clear line of sight between the access point and tool. If this cannot be realized, the wall or ceiling should be penetrated at as acute an angle as possible to enable the signal to go directly through the wall or ceiling.
- Maintain a minimum clearance of 3 m to 6 m from devices that generate high-frequency interference, such as microwaves.
- 1. Connect the access point to the service PX with an ethernet cable.
- 2. Connect the access point to the power supply.
- 3. Access point booting. Note indicator LEDs.

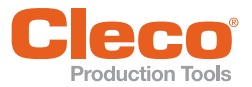

## **ENRET TOOIS**<br>**Settings on service PC**

<span id="page-14-1"></span>1. Select *Control panel > Network and Sharing Center > LAN Connection > Properties > Network > Network Card > Properties*.

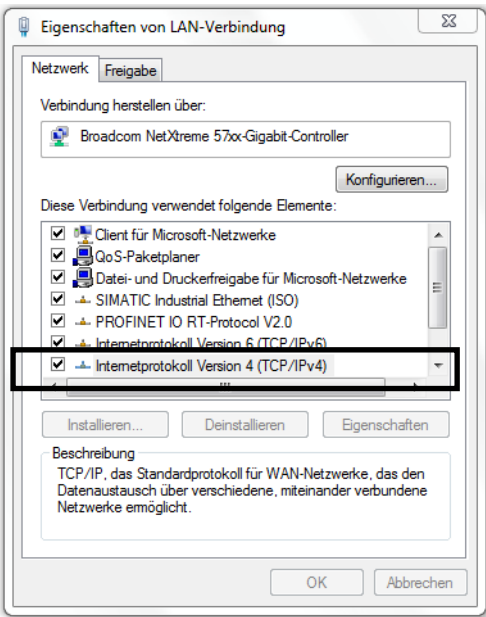

2. Define IP address *192.168.0.XXX*. For *XXX*, DO NOT select *50* (IP address of access point).

#### Suggestion:

- *IP address 192.168.0.55*
- Select subnet mask *255.255.255.0*.

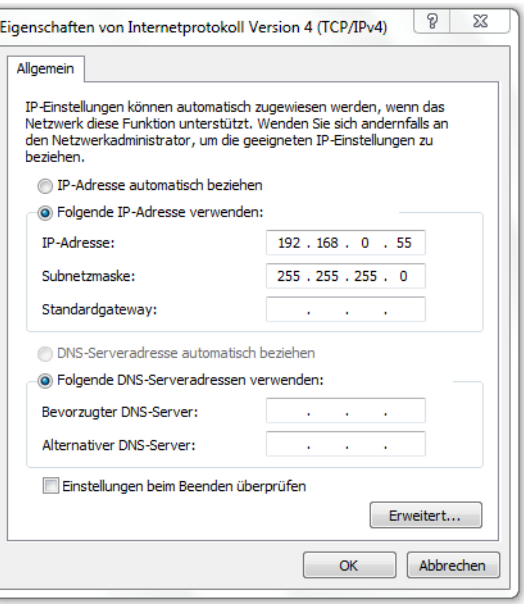

How to set up the different access points is described below. Please continue with the relevant chapter:

- • [6.1.1 Setting up Siemens SCALANCE W788-1 access point \(pre-configured\), page 15](#page-14-0)
- • [6.1.2 Setting up Phoenix FL WLAN 1100 access point, page 19](#page-18-0)
- • [6.1.3 Setting up Siemens access point with unknown IP address, page 22](#page-21-0). If an access point is to be recommissioned after a factory reset or with an unknown configuration.

### <span id="page-14-0"></span>**6.1.1 Setting up Siemens SCALANCE W788-1 access point (pre-configured)**

Please refer to the description in the scope of and the online help.

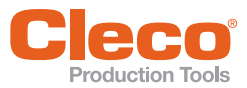

## **EN Minimum parameter setting**

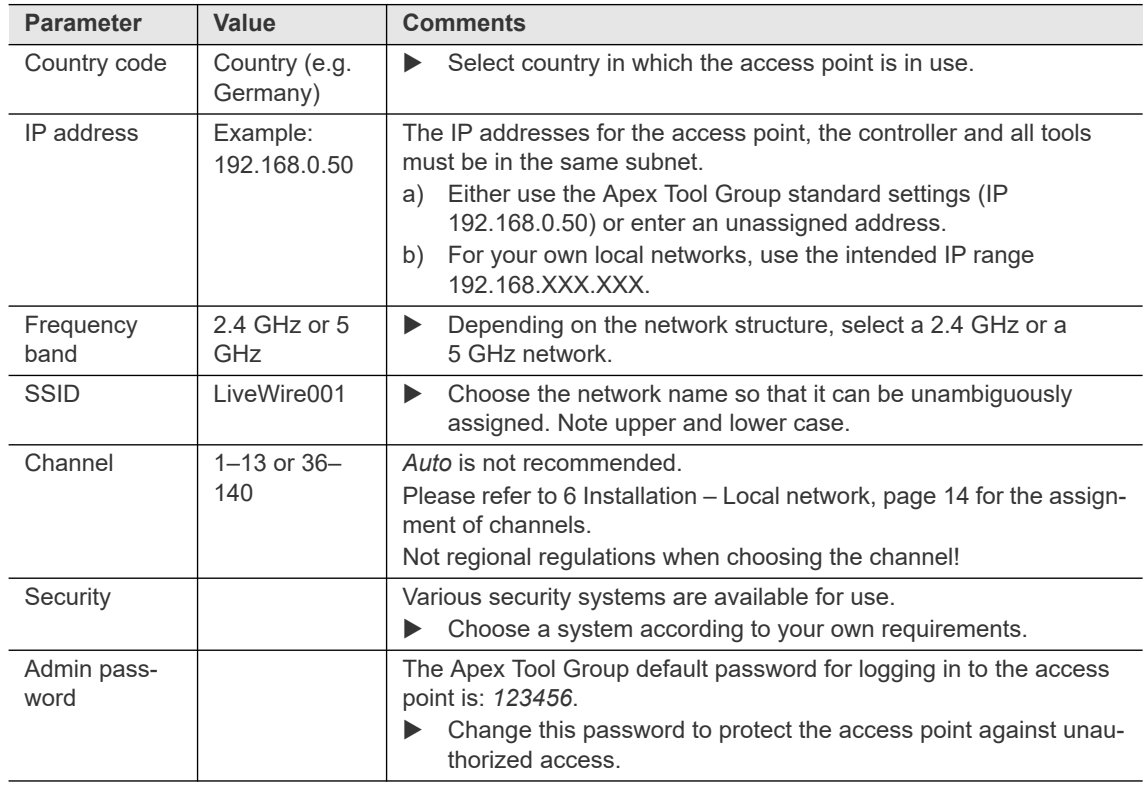

### **Setting individual parameters**

- 1. First refer to [Settings on service PC,](#page-14-1)  [page 15.](#page-14-1)
- 2. Select the address **http:// 192.168.0.50** in the browser of the service PC.
	- $\rightarrow$  The login mask for the access point opens.

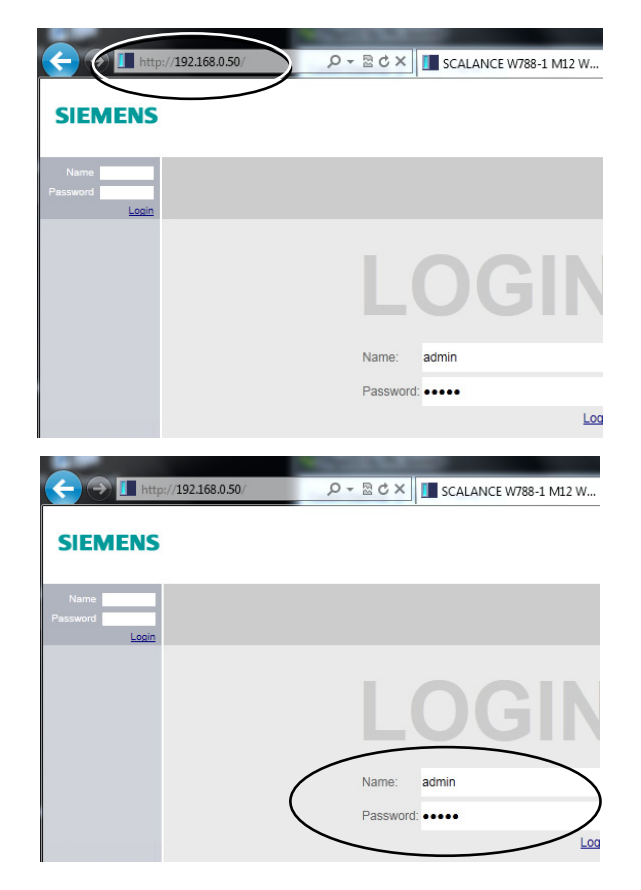

3. Enter login:

- *Name:* admin
- *Password:* 123456

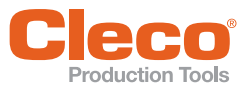

- 4. Start the *Basic Wizard*.
- 5. Select the individual menus with <Next>.

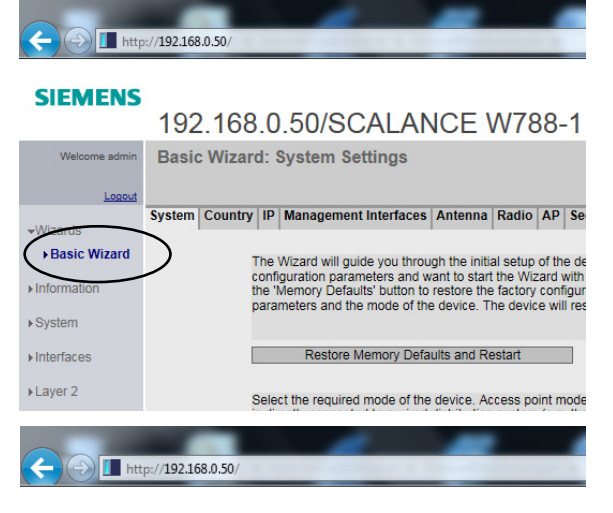

6. Select country in which the access point is in use: *Country > Country code*.

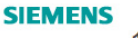

#### 192.168.0.50/SCALANCE W788-

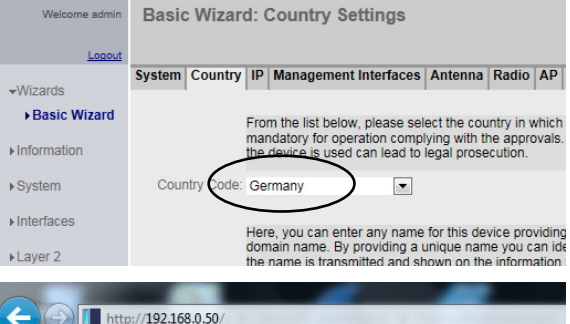

7. Define the IP address: Enter *IP > IP address / Subnet mask*.

#### It may be necessary to change the IP address to guarantee communications between the controller and the tool:

- The IP addresses for the access point, controller, tool ands service PC must be in the same subnet.
- Each IP address may only be assigned once.

#### **SIEMENS**

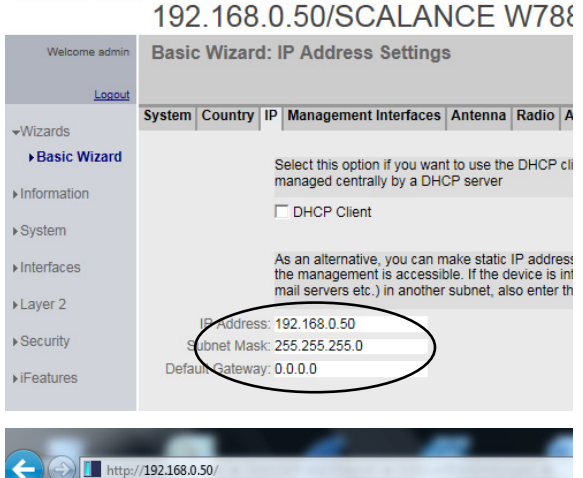

8. Define frequency band: Select *Radio > Frequency band / WLAN mode*.

#### **SIEMENS**

#### 192.168.0.50/SCALANCE W788-1

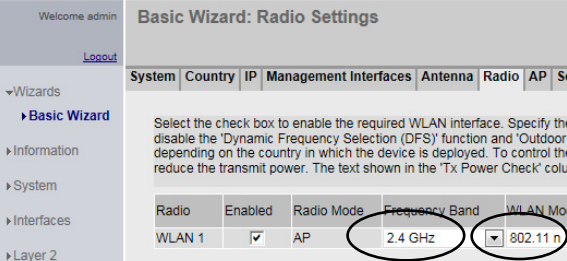

#### **Installation – Local network**

9. Define channel and SSID: Select *AP > Channel/SSID*.

> *Auto* is not recommended. To select the channel, please refer to [5 Concept 1 –](#page-11-3)  [Local network, page 12](#page-11-3).

10. Choose the network name so that it can be unambiguously assigned. Note upper and lower case.

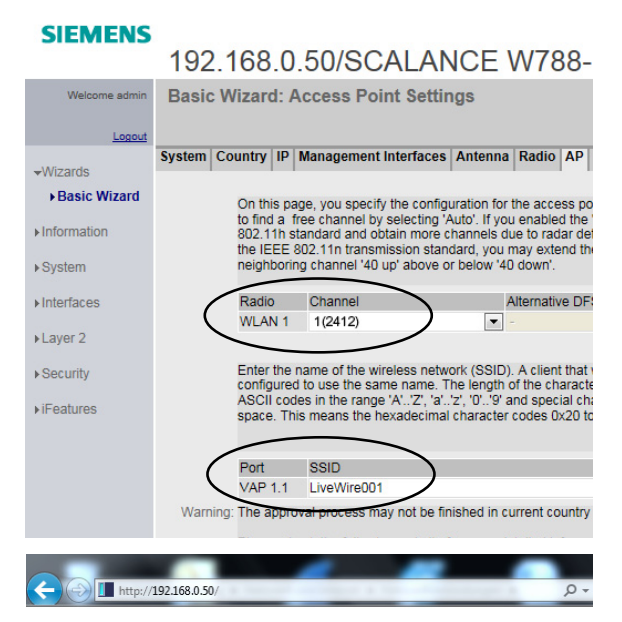

#### **SIEMENS**

 $\leftarrow$ 

**D** http://192.168.0.50/

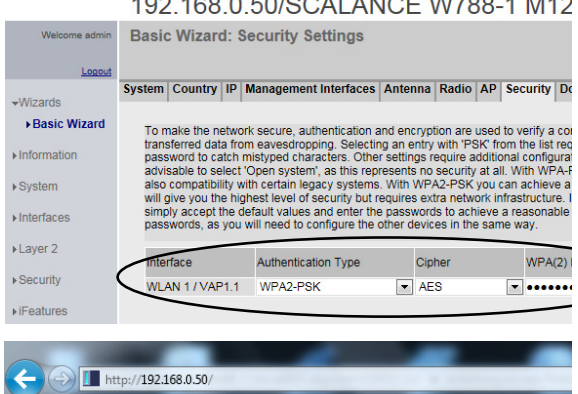

#### 13. Select *Summary*.

Security settings:

11. Select *Security*.

tings:

requirements on the network.

14. Save the changes with <Set Value> and end the *Basic Wizard*.

Adjust the security settings according to the

12. Use the Apex Tool Group standard set-

- *Pass phrase:* 0736381254

- *Authentication type:* WPA2-PSK AES

#### **SIEMENS**

#### 192.168.0.50/SCALANCE W788-1 I

 $100, 100, 0.50$  (0.0.1)  $110 - 11700, 11110$ 

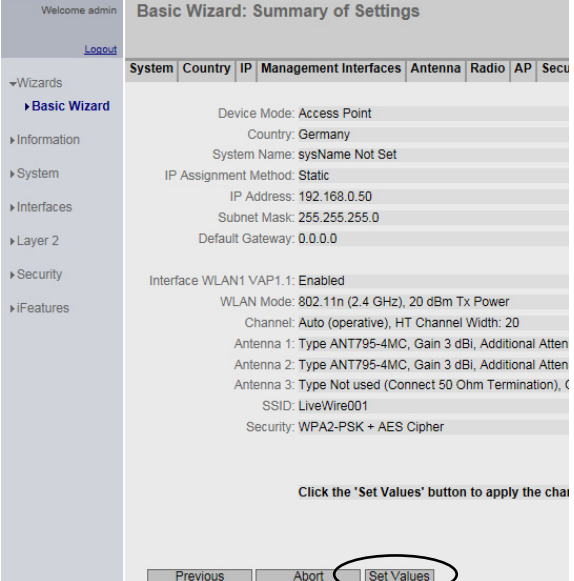

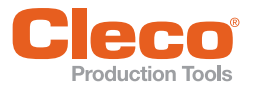

15. Define Admin password:

Change the login password to present unauthorized access to the access point.

- *Username:* admin
- *New password:* …

(Apex Tool Group standard password: *123456***)**

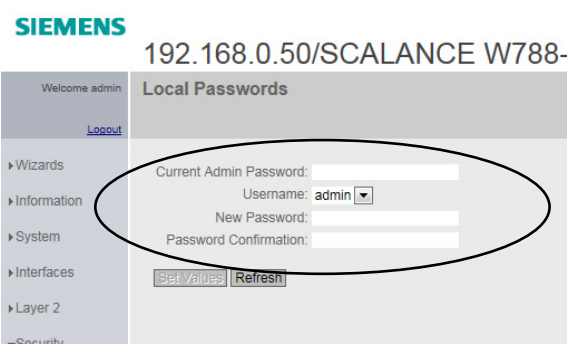

T http://192.168.0.50/

i

After changing the IP address and the admin password, enter the new values for subsequent logins.

ı

## <span id="page-18-0"></span>**6.1.2 Setting up Phoenix FL WLAN 1100 access point**

Please refer to the description in the scope of and the online help.

#### **Minimum parameter setting**

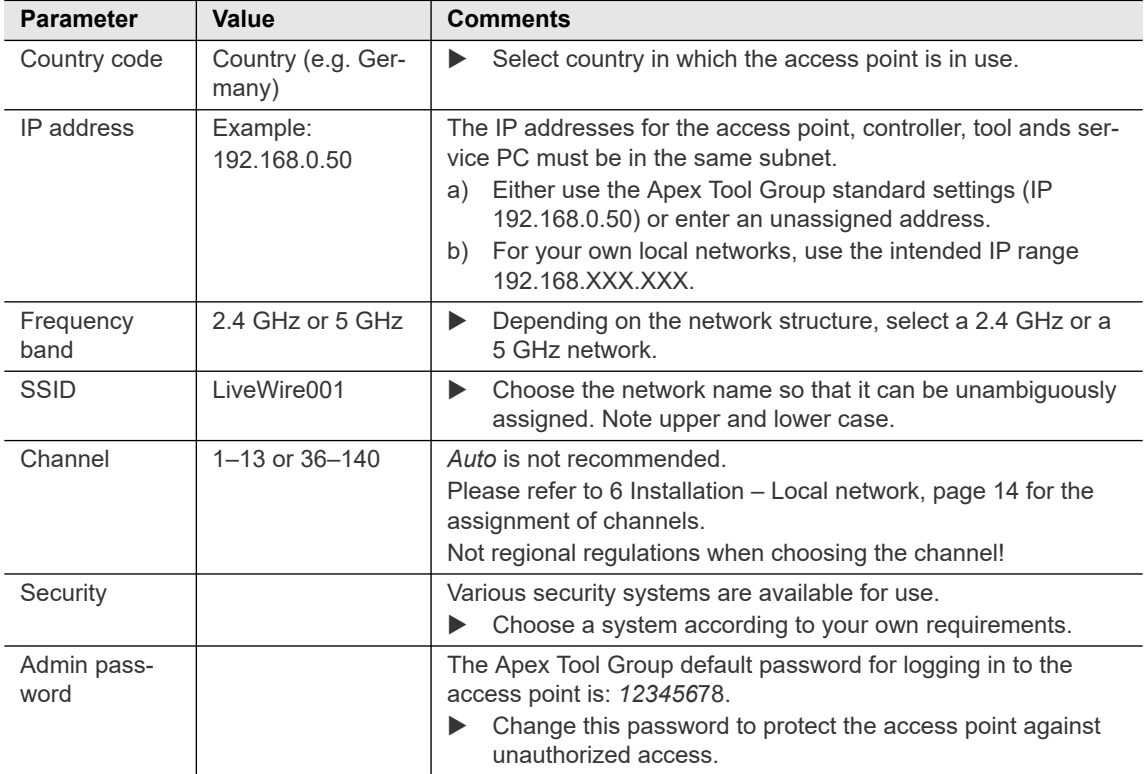

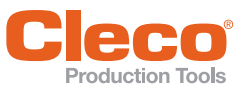

### **EN Setting the IP address with IP Assign**

- 1. Download the program *IPAssign* (see Phoenix Download Center)
- 2. Start the program *IPAssign*.
- 3. Press <Continue>.
- 4. Activate *Show only Phoenix Contact devices* to search the network for the MAC address of the access point.

- 5. Select the MAC address of the access point (printed on cover).
- 6. Confirm selection with <Continue>.

7. Overwrite the IP address assigned by the plant with your own. Apex Tool Group standard settings: 192.168.0.50

8. Confirm the new IP address with <Continue>.  $\rightarrow$  The IP address is accepted.

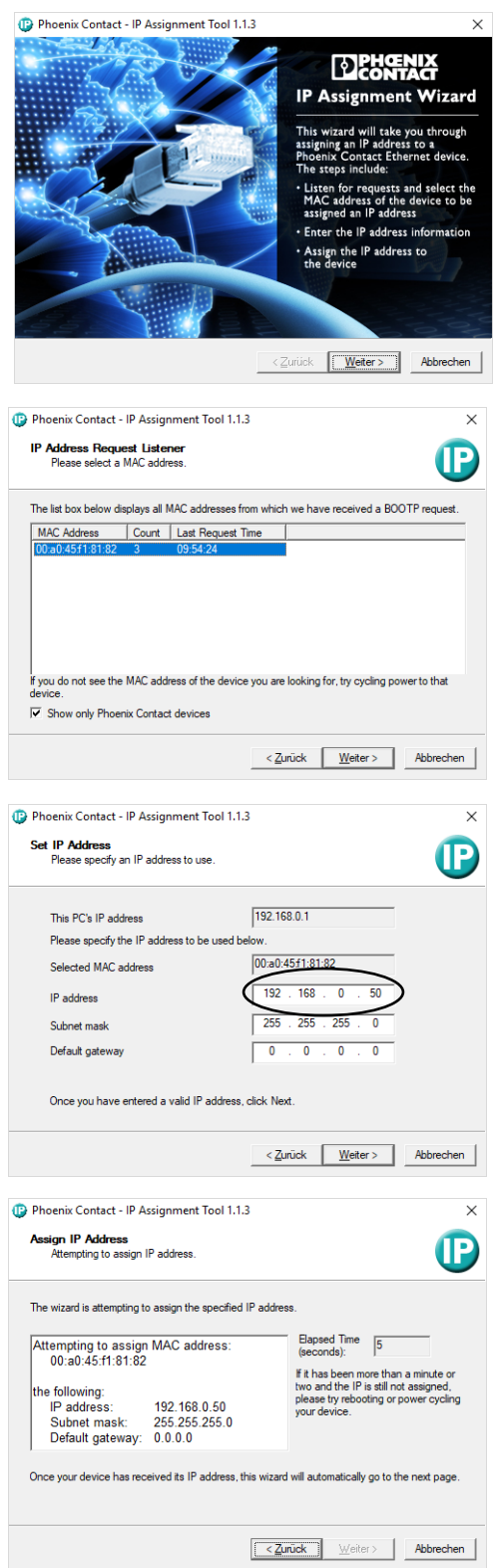

## **Installation – Local network 6**

**EN**

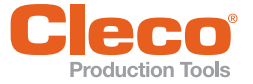

The change of IP address was successful, the following dialog appears:

The IP address is only temporarily stored in the access point. The IP address still has to be permanently stored in the access point.

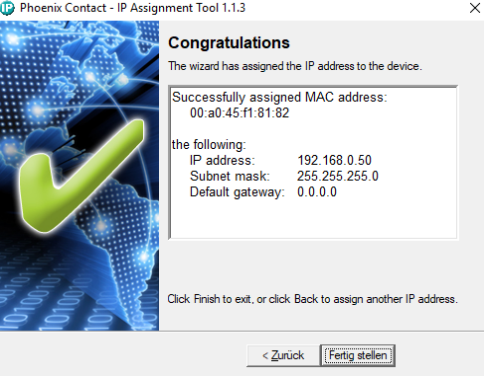

#### **Setting the access point via the integrated web interface**

The configuration can be accessed via the integrated web interface using the IP address set above.

- 1. Start a web browser with the URL: Apex Tool Group standard settings: http:// 192.168.0.50
- 2. Log in:
	- *User name*: admin
	- *Password*: private
- 3. Select *Configuration > Network* and enter the following data:
	- *IP Address Assignment*: STATIC
	- *IP Address*: 192.168.0.50
	- *Network Mask*: 255.255.255.0
- 4. Confirm entry with <Apply&Save>.
- 5. Select *Configuration > WLAN Setting* and enter the following data:
	- *Country (regulatory domain)*: Germany
	- *Activate WLAN Interface*: Enable
	- *Outdoor mode*: Not Enable
	- *WLAN band*: 5 Ghz (802.11 a/n)
	- *Channel*: Channel will be assigned
- 6. Confirm entry with <Apply&Save>.
- 7. Select *Configuration > WLAN Interface* and enter the following data:
	- *Operation Mode*: Access Point
	- *Network SSID*: Enter the network SSID
	- *Security mode*: WPA2 PSK AES
	- Passkey: Enter the password
- 8. Confirm entry with <Apply&Save>.

The settings made can be checked with a WLAN channel scanner, e.g. *NetSpot*.

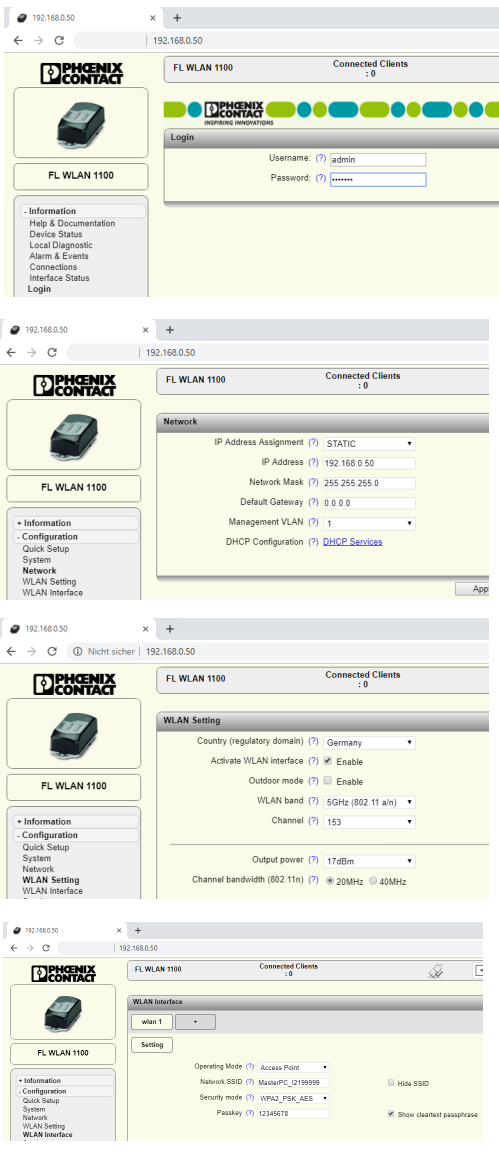

<span id="page-21-1"></span>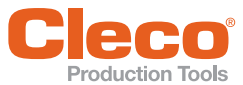

## <span id="page-21-0"></span>**EN 6.1.3 Setting up Siemens access point with unknown IP address**

- 1. Install DHCP (Dynamic Host Configuration Protocol) software to assign an IP address, e.g. *Tftpd32* (freeware).
- 2. Start program *Tftpd32*.

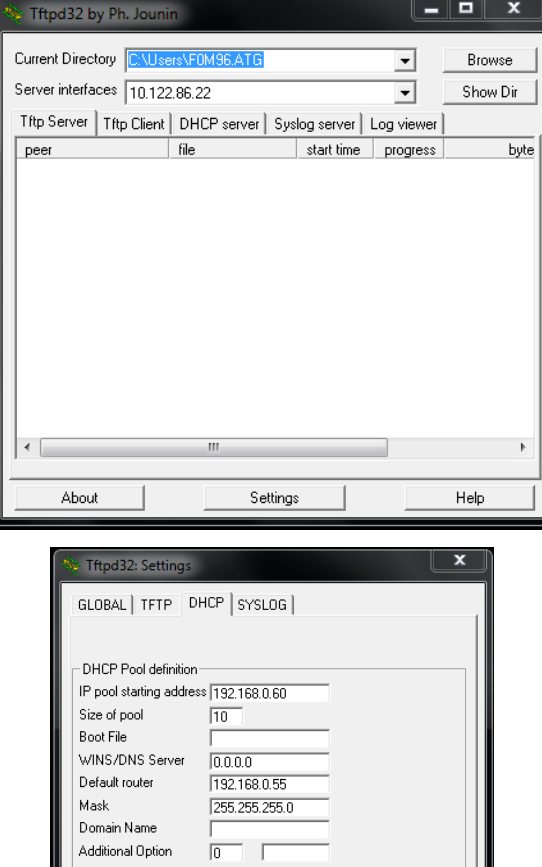

DHCP Options

 $\alpha$ 

 $\overline{\blacktriangledown}$  Persistant leases

 $\overline{\triangledown}$  Ping address before assignation  $\Box$  Bind DHCP to this address

Default

10.122.86.22

Help

 $\overline{\phantom{a}}$ 

Cancel

- 3. Make the following settings
	- *IP pool starting address:* 192.168.0.XXX For *XXX* DO NOT select *50*. Suggestion: **192.168.0.60**
	- *Size of pool*: 10
	- *Default router*: 192.168.0.XXX, where XXX represents the number of the service PC (in the example 55)
	- *Mask*: 255.255.255.0

#### **Define IP address**

- 4. Deactivate any additional network cards (e.g. WLAN cards on the service PC).
- 5. Close program *Tftpd32*.
- 6. Switch off access point power supply.
- 7. Connect the access point to the service PC with a LAN cable.
- 8. Start program *Tftpd32*.
- 9. Click on *DHCP server*.
- 10. Switch on access point power supply.
	- $\rightarrow$  The IP address assigned by the program *Tftpd32* is displayed in the window.

The IP address should be entered under the setting *IP pool starting address* (in the example 192.168.0.60).

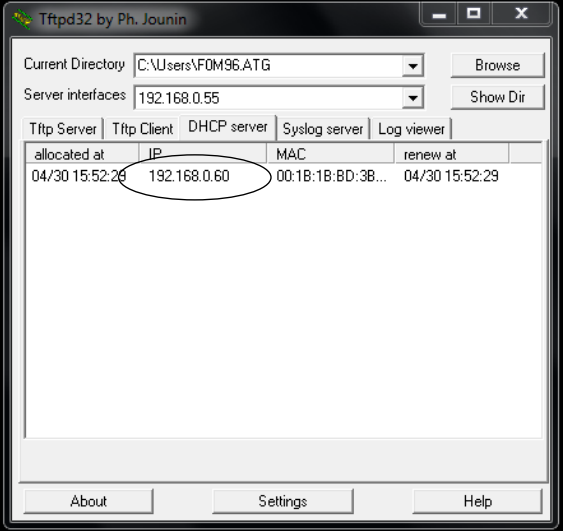

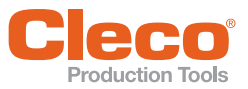

- 11. Select the address **http:// 192.168.0.60** in the browser of the ser
	- vice PC.  $\rightarrow$  The login mask for the access point opens.

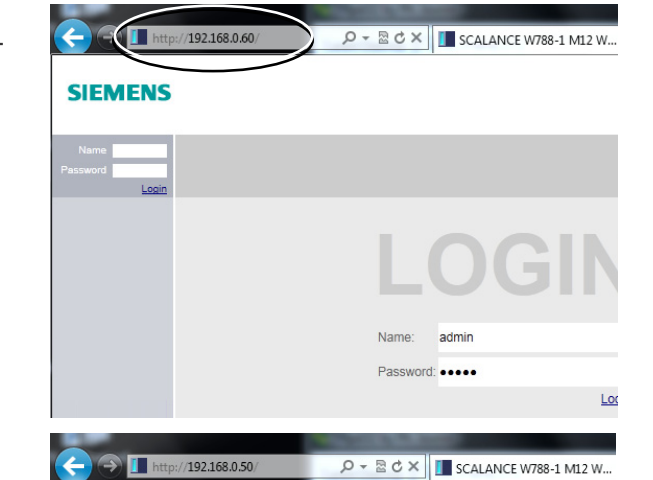

- 12. Enter login:
	- *Name:* admin
	- *Password:* admin

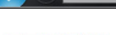

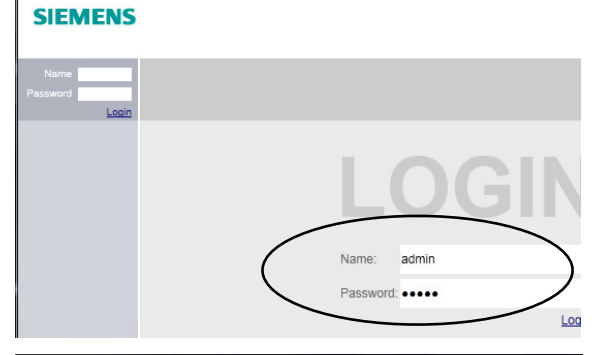

 $\mathcal{P} \sim \mathbb{Z} \circ \mathcal{C} \times \mathbb{Z}$  SCALANCE W788-1 M12 W.

You will be prompted to change the password after the first login.

- 13. Use the following entries as standard:
	- *Current Admin Password*: admin
	- *Username:* admin
	- *New Password:* 123456
	- *Password Confirmation:* 123456
- 14. Continue as described in chapter [6.1.1 Set](#page-14-0)[ting up Siemens SCALANCE W788-1](#page-14-0)  [access point \(pre-configured\), page 15.](#page-14-0)

**SIEMENS** 

 $\bigodot$  1 http://192.168.0.60/

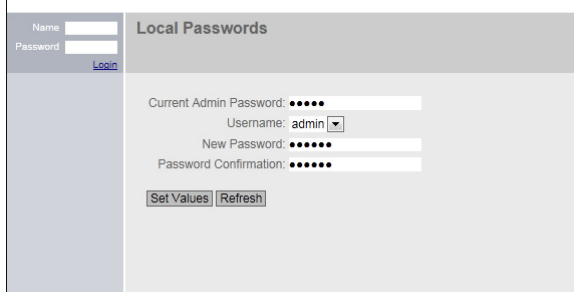

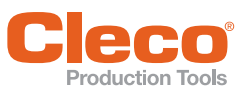

## <span id="page-23-0"></span>**EN 6.2 Setting up controller**

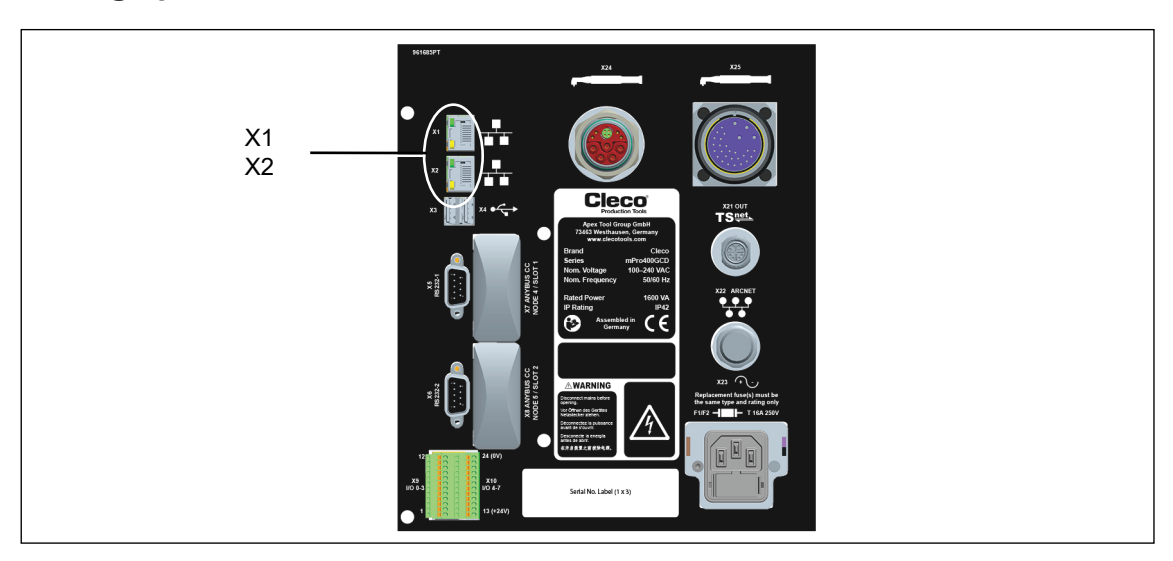

*Fig. 6-1: Connections illustrated on the mPro400GCD-P underside*

- Connect the network cable to X1 (or X2) Ethernet port and connect the access point to the controller.
- Switch on the access point.

## **6.2.1 Configuring network settings**

#### **Enter IP address for controller (example here at ethernet port 1)**

1. Select *Navigator > Communication > Network settings*.

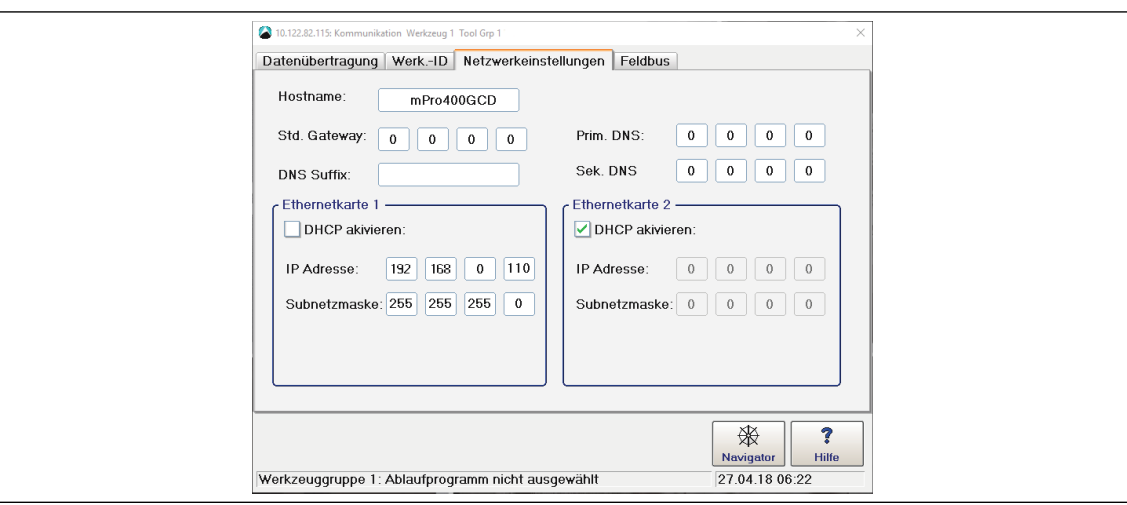

*Fig. 6-2: Network settings (existing network)*

- 2. *Enable DHCP*: Remove tick.
- 3. Enter the *IP address and subnet mask* for the controller.
	- $\rightarrow$  Each IP address must only be assigned once.
	- $\rightarrow$  The IP addresses for the access point, controller, tool ands service PC must be in the same subnet.
- 4. Enter the *Std. gateway* if a gateway is used.
- 5. Select <Navigator> and save the settings with <Accept>.
- 6. The *Navigator Menu* is displayed.
- 7. Restart the controller.

#### <span id="page-23-1"></span>**6.2.2 Configuring tool RF settings**

- 1. Connect the tool holder to the serial port XS4 (or XS5) with the infrared interface.
- 2. Switch the tool on and place it in the tool holder.
- 3. Select *Navigator > Utilities > System settings > LiveWirelCellCore RF configuration*.

**EN**

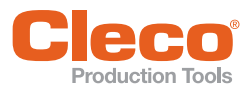

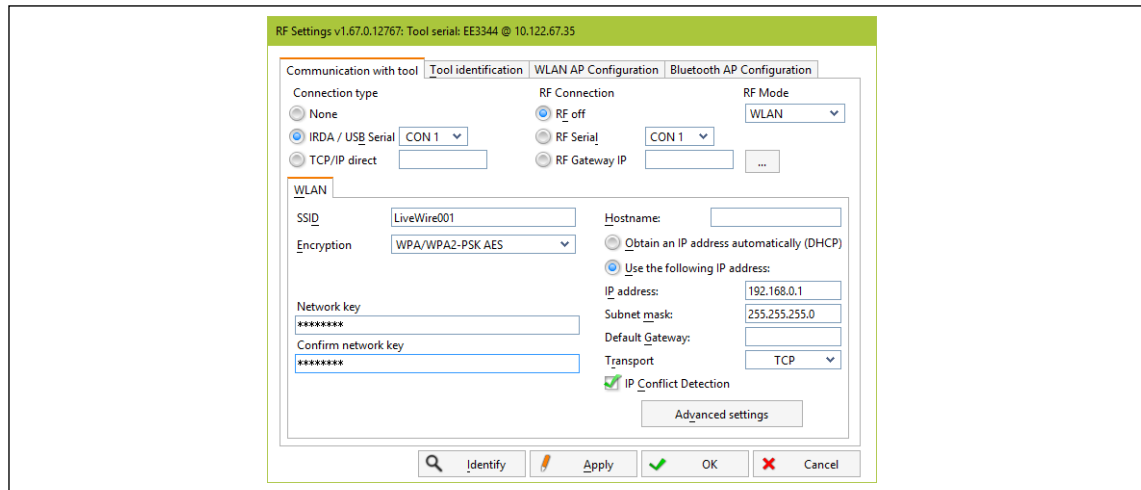

*Fig. 6-3: RF settings (local network)*

- 4. *IRDA Connection*: Select port to match the port on the tool holder.
- 5. XS4 = CON 1 (XS5 = CON 2).
- 6. Select <Identify> to read out the specific data of the WLAN module.
- 7. Enter the value for **SSID**.
	- $\rightarrow$  SSID must be identical to the access point.
- 8. Select value for *Encryption* (see access point *Authentication type***)**.
- 9. *Confirm network key*: Enter the network key and confirm by entering it again underneath (see Access point *Pass phrase***)**.
- 10. *Use the following IP address*: Enter the value for the *IP address, subnet mask* and if necessary *Default gateway*.
- 11. Select <Advanced settings>.
- 12. Select *Wireless mode* and confirm with <OK>.

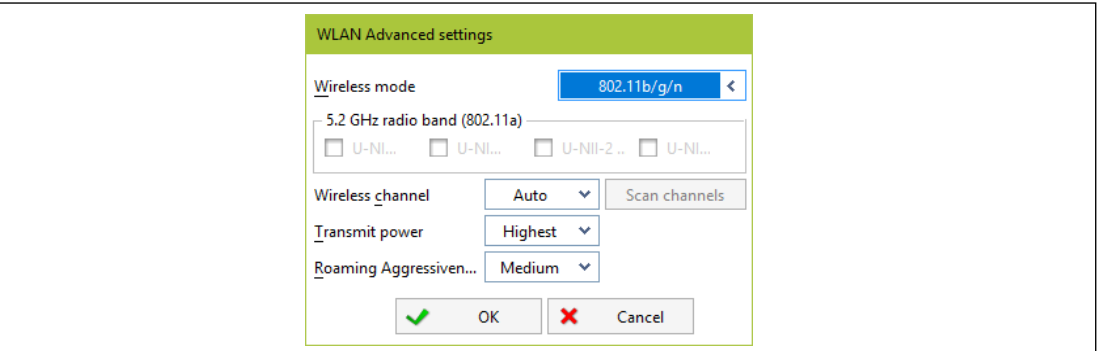

*Fig. 6-4: WLAN advanced settings*

- 13. Press <Apply>.
	- $\rightarrow$  Settings are written onto the tool.
- 14. Confirm the following message with <Yes>:
	- **Toolserial: xxxxxxx Builddate: xx.xx.xx Configure Tool?**
- 15. Confirm the following message with <OK>: **Configuration done!**

### **6.2.3 Installing tool**

- 1. Select *Navigator > Tool setup*.
	- *We… 1* (Tool 1) is reserved for a corded tool with a *Primary* controller .
- 2. Mark the next free line by touching it.
- 3. Press on <+ Install> and select the option *LiveWire w/WLAN*.
- 4. Enter the relevant IP address.

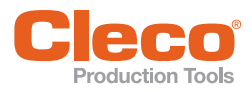

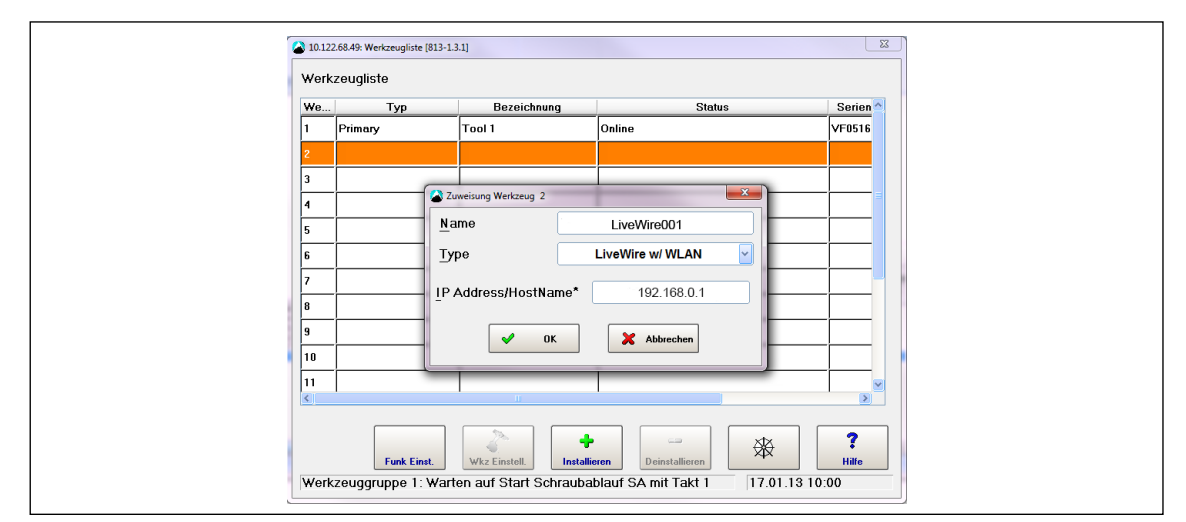

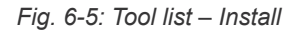

- 5. Press <OK> and save the settings.
- 6. The *Tool list* is displayed.
- 7. Status of tool is now *Needs user acceptance.*
- 8. Select *<Tool settings>*.

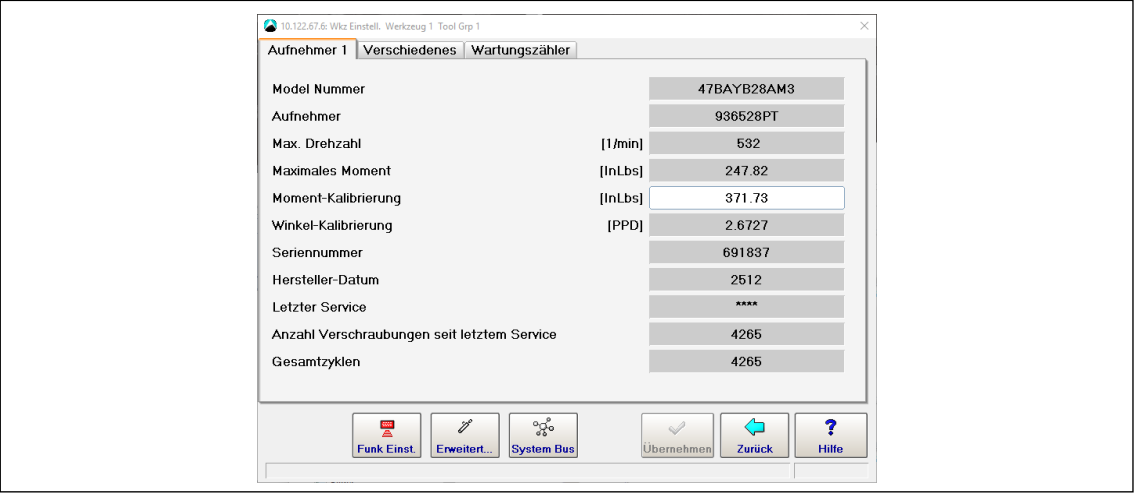

*Fig. 6-6: Tool settings*

- 9. Check the *Model number* and *Serial number* and confirm that the tool displayed corresponds to the tool connected.
- 10. Save the settings with <Accept>.
- 11. The *Tool list* is displayed. Status of tool is now *online*.
- 12. Select <Navigator>.

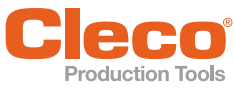

## <span id="page-26-0"></span>**EXAMPRED IN STATISTICS CONFIGURITIES IN STATISTICS CONFIGURITIES**<br> **EN EN** ENREG.3 Configuring RF Settings with PC

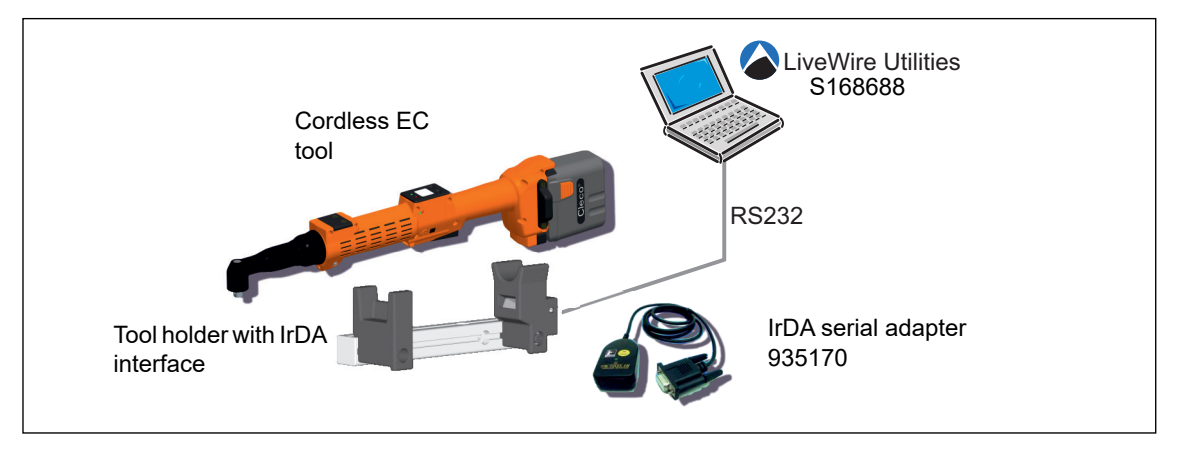

*Fig. 6-7: : LiveWire Utilities*

- 1. Download the *LiveWire Utilities* software at: **http://software.apextoolgroup.com/current-software-packages/pc-software**/
- 2. Install the software.
- 3. Start the program *LiveWire RF Configuration* under *Apex Tool Group*.

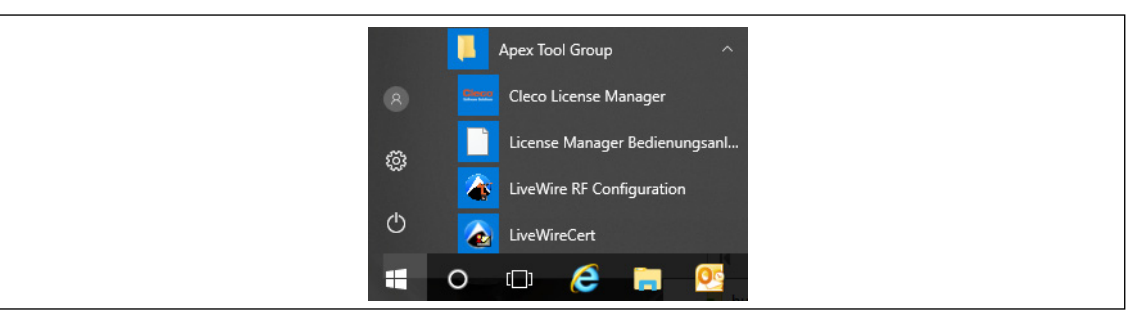

*Fig. 6-8: Starting the LiveWire RF Configuration program*

4. Make the RF settings as described in *[6.2.2 Configuring tool RF settings, page 24](#page-23-1)*.

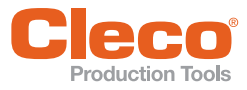

## <span id="page-27-0"></span>**EXER 7 Concept 2 – Existing network**

## <span id="page-27-1"></span>**7.1 System layout**

- The tools can be incorporated into an existing network according to standard IEEE 802.11a/b/g/h/n.
- The network settings depend on the existing network.
- The tool's WLAN settings are parameterized via the infrared interface.

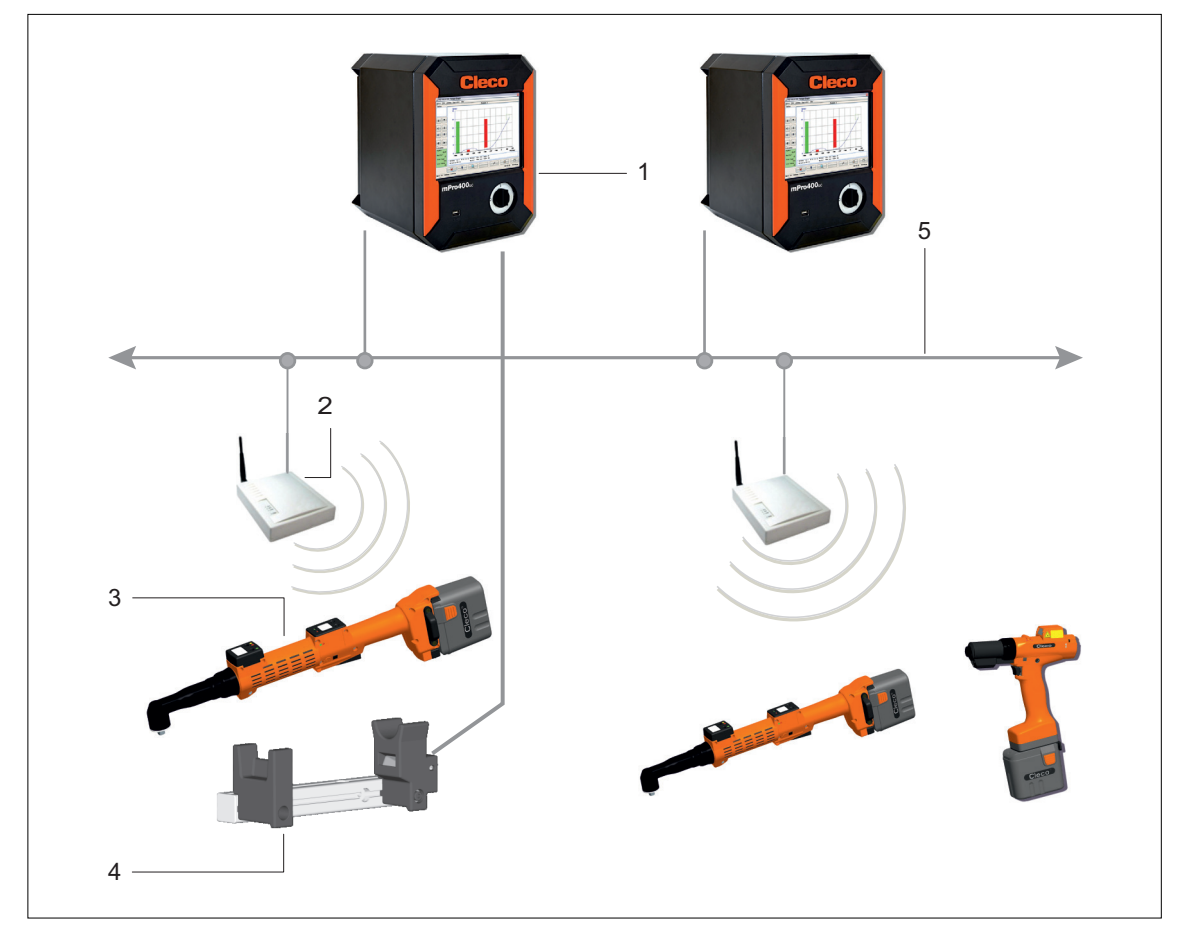

*Fig. 7-1: System layout – Existing network*

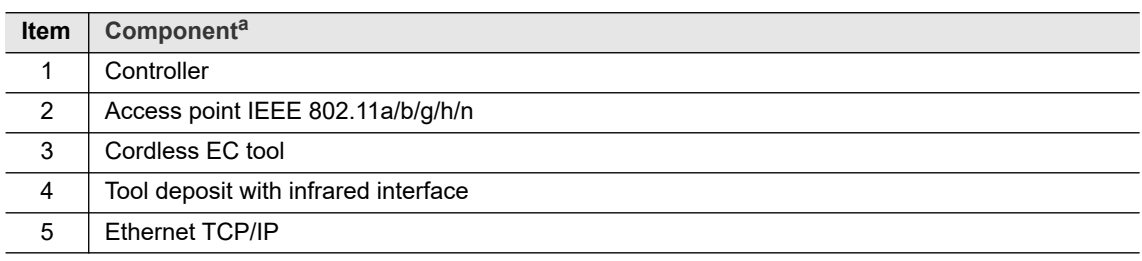

a. ) For detailed description, see [3 Components, page 7](#page-6-2)

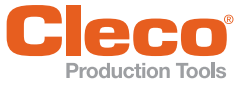

## <span id="page-28-2"></span><span id="page-28-0"></span>**EN 8 Installation – Existing network**

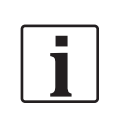

It is essential that national, state and local regulations and standards be followed.

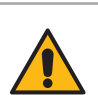

## **Caution**

Risk of injury due to electric shock.

Direct contact with mains voltage can cause injury due to electric shock.

Before exchanging components or supplementary equipment, isolate the power supply.

The following inputs are needed for the installation described below (example specifications):

### **Existing network, according to existing infrastructure**

The settings must be defined by the person responsible for the IT infrastructure (example specifications).

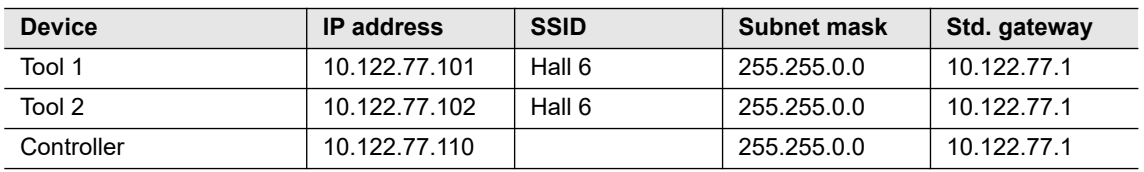

## <span id="page-28-1"></span>**8.1 Setting up controller**

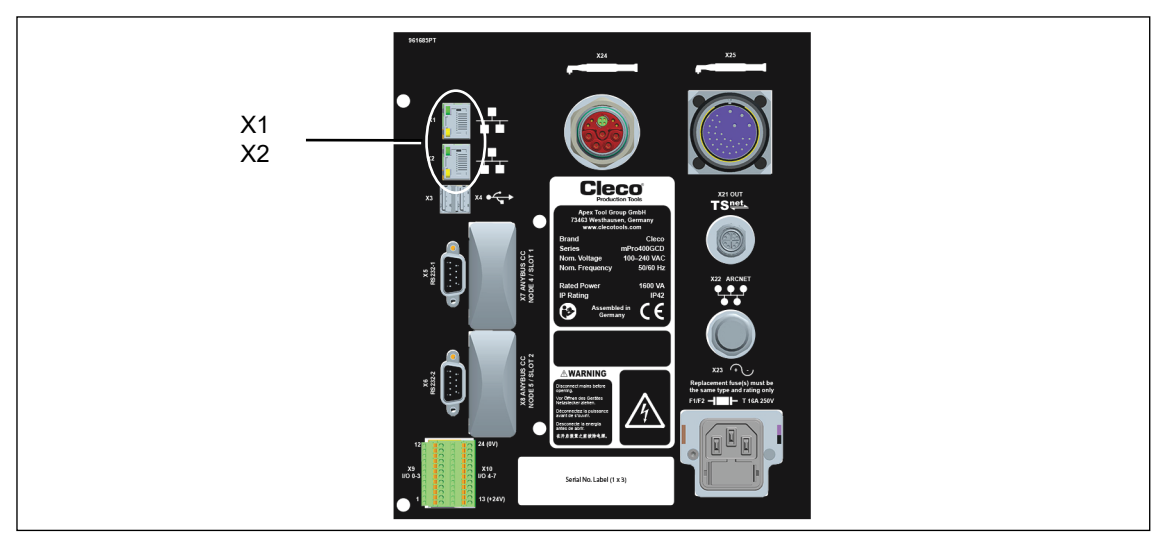

*Fig. 8-1: Connections illustrated on the mPro400GCD-P underside*

- Connect the network cable to X1 (or X2) Ethernet port and connect the access point to the controller.
- Switch on the access point.

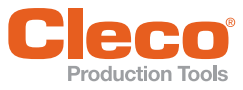

### **EN 8.1.1 Configuring network settings**

### **Enter IP address for controller (example here at ethernet port 1)**

Select Navigator > Communication > *Network settings*.

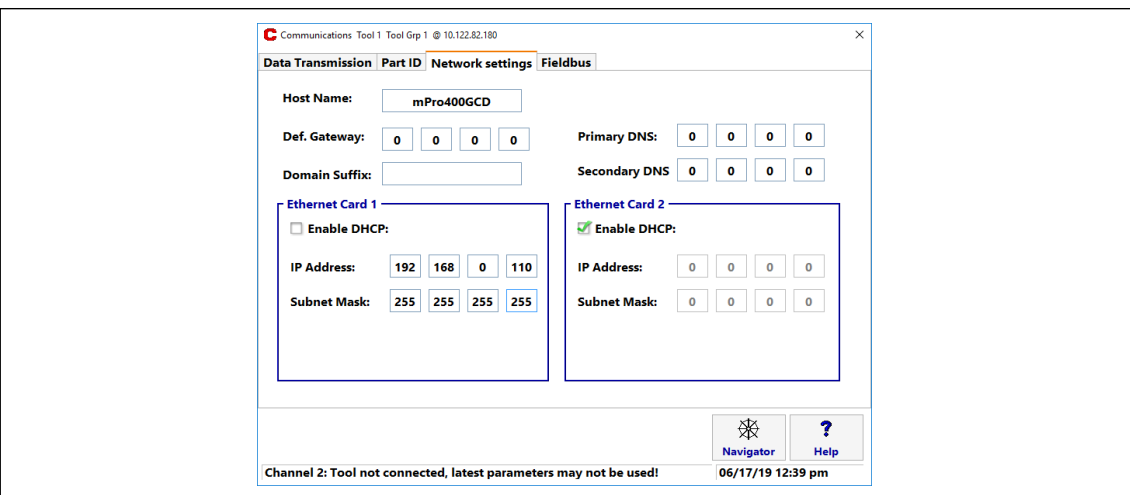

*Fig. 8-2: Network settings (existing network)*

If required, work with DHCP (IP address is automatically assigned).

- 1. *Enable DHCP* : Set tick.
- If DHCP is enabled:
- See assigned IP address at *Diagnostics > Net/Proc > Network*.
- Scroll down to *Network statistics*.

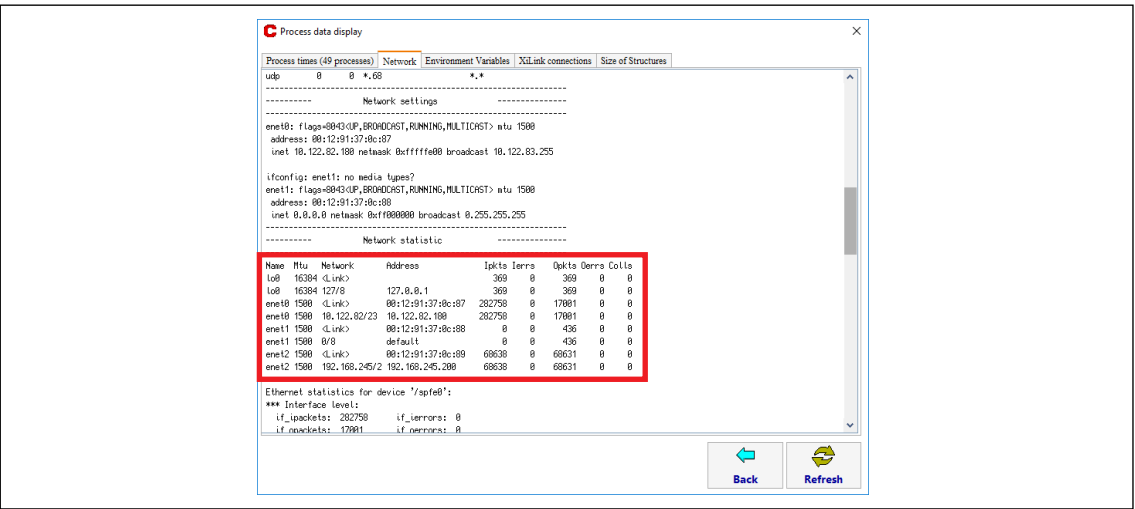

*Fig. 8-3: Network statistics*

- 2. Enter the *IP address* and *subnet mask* for the controller.
- 3. Each IP address must only be assigned once.
- 4. The IP addresses for the access point, controller, tool ands service PC must be in the same subnet.
- 5. Enter the *Std. gateway* if a gateway is used.
- 6. Select <Navigator> and save the settings with <Accept>.
- 7. The *Navigator menu* is displayed.
- 8. Restart the controller.

#### **8.1.2 Configuring tool RF settings**

- 1. Connect the tool holder to the serial port XS4 (or XS5) with the infrared interface.
- 2. Switch the tool on and place it in the tool holder.
- 3. Select *Navigator > Utilities > System settings > LiveWirelCellCore RF configuration*.

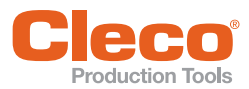

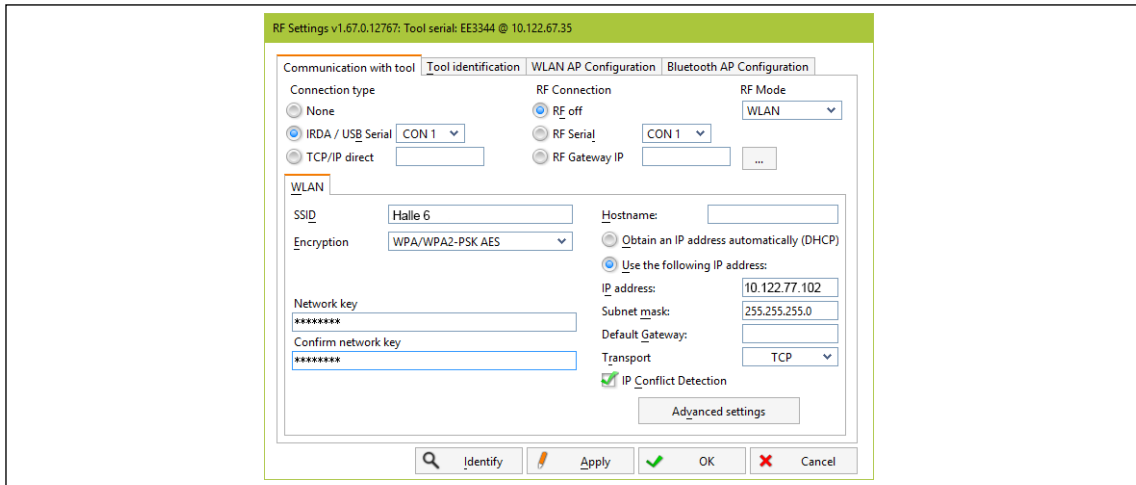

*Fig. 8-4: RF settings (local network)*

- 4. *IRDA connection*: Select port to match the port on the tool holder.
- 5. XS4 = CON 1 (XS5 = CON 2).
- 6. Select <Identify> to read out the specific data of the WLAN module.
- 7. Enter the value for *SSID*.
- 8. SSID must be identical to the access point.
- 9. Select value for *Encryption* (see access point *Authentication type***)**.
- 10. *Confirm network key:* Enter the network key and confirm by entering it again underneath (see access point *Pass phrase***)**.
- 11. If required, work with DHCP (IP address is automatically assigned). The DHCP Address must be static (linked to tool MAC address):
- 12. *Obtain an IP address automatically (DHCP)*: >Set tick.
- 13. View assigned IP address in submenu for tool WLAN radio transmission.
- 14. If you are not working with DHCP:
- 15. *Use the following IP address:* Value for *IP address, subnet mask*.
- 16. If necessary, enter *Default gateway*.
- 17. Select <Advanced settings>.
- 18. Select *Wireless mode* and confirm with <OK>.

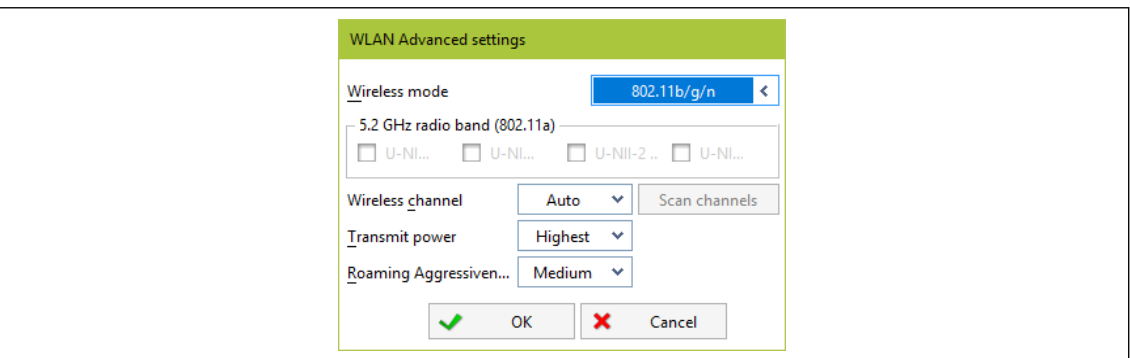

*Fig. 8-5: WLAN advanced settings*

- 19. Press <Apply>.
- $\rightarrow$  Settings are written onto the tool.
- 20. Confirm the following message with <Yes>: **Toolserial: xxxxxxx**
	- **Builddate: xx.xx.xx Configure Tool?**
	-
- 21. Confirm the following message with <OK>: **Configuration done!**

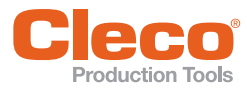

#### **EN 8.1.3 Installing tool**

- 1. Select <Navigator> <Tool Setup>.
- *We… 1* (Tool 1) is reserved for a corded tool with a *Primary* controller .
- 2. Mark the next free line by touching it.
- 3. Press on <+ Install> and select the option *LiveWire w/WLAN*.
- 4. Enter the relevant IP address.

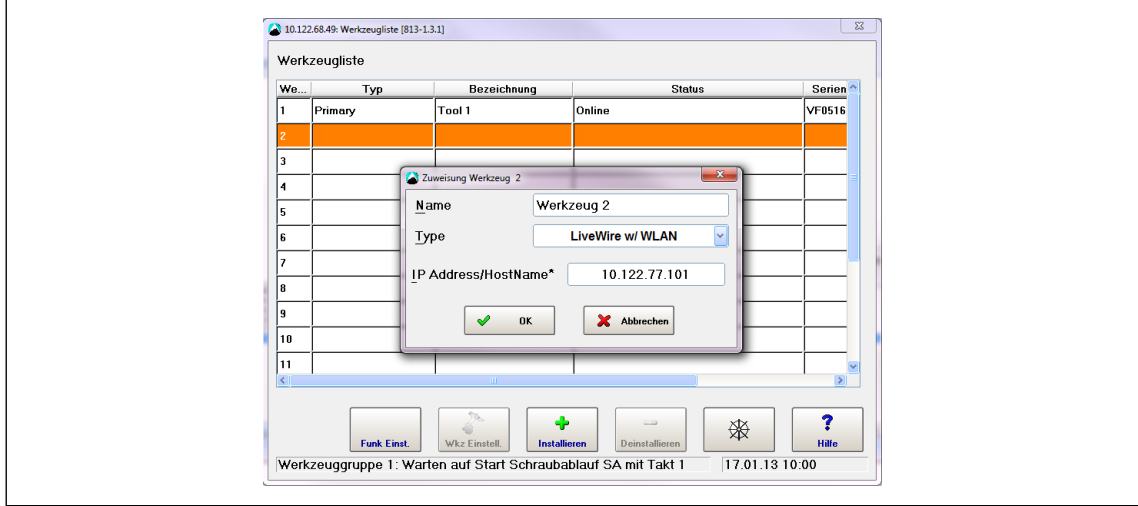

*Fig. 8-6: Tool list – Install* 

- 5. Press <OK> and save the settings.
- 6. The *Tool list* is displayed.
- 7. Status of tool is now *Needs user acceptance.*
- 8. Select *<Tool settings>*.

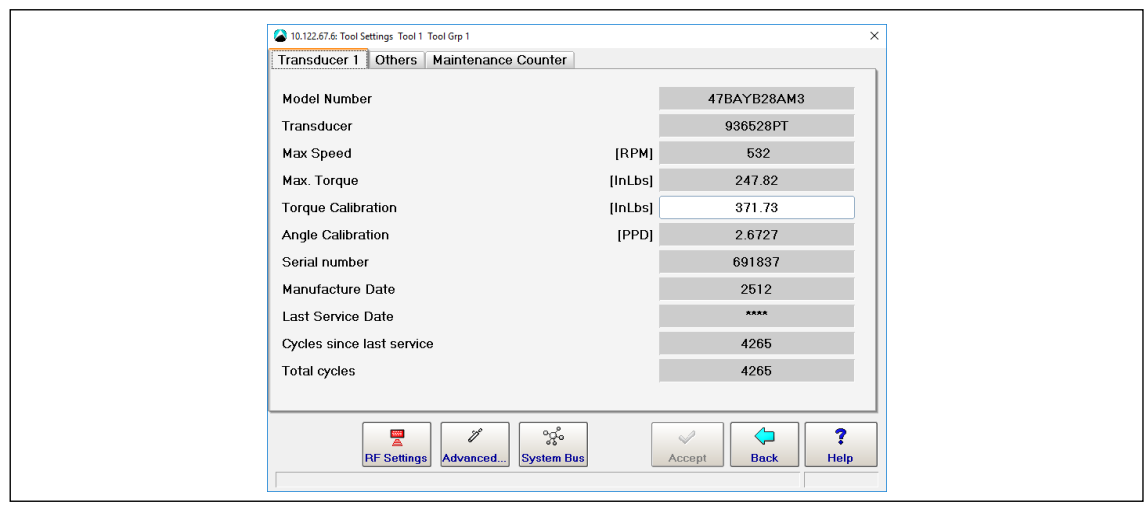

*Fig. 8-7: Tool settings*

- 9. Check the *Model number* and *Serial number* and confirm that the tool displayed corresponds to the tool connected.
- 10. Save the settings with <Accept>.
- 11. The *Tool list* is displayed. Status of tool is now online.
- 12. Select <Navigator>.

### <span id="page-31-0"></span>**8.2 Prepare EAP-TLS certificate with LiveWireCert for installation on tool**

LiveWireCert converts PEM, PFX and P12 files into EAP (Extensible Authentication Protocol) files. The EAP file contains the certificate and the key in a form that can be uploaded by LiveWire tools.

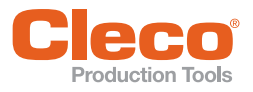

## **Existing network**<br>
B.2.1 Installing LiveWireCert<br>
B.2.1 Installing LiveWireCert

- 1. Download the *LiveWire Utilities* software at: **http://software.apextoolgroup.com/currentsoftware-packages/pc-software**/
- 2. Install the software.
- 3. Start the *LiveWireCert* software under *Apex Tool Group*.

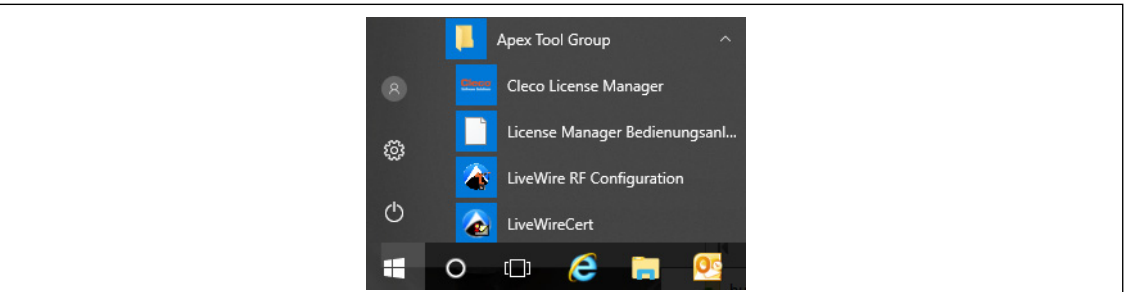

*Fig. 8-8: Starting the LiveWire RF Configuration program*

#### **8.2.2 Using LiveWireCert**

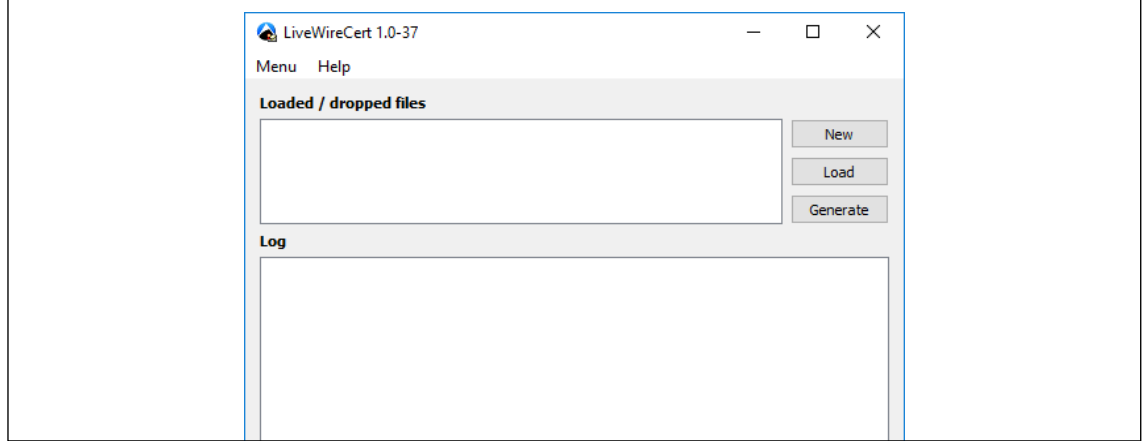

*Fig. 8-9: Main screen*

| <b>Parameter</b>      | <b>Explanation</b>                                 |
|-----------------------|----------------------------------------------------|
| $<$ New $>$           | Start new certification conversion                 |
| $<$ l oad $>$         | Opens file manager to select certificate and key   |
| <generate></generate> | Converts selected certificate and key for EAP file |
| Log                   | Shows information about the conversion of the task |

- 1. Select files with <Load> or by way of "drag & drop".
- 2. Select <Generate>. A new EAP file is created.
- 3. Assign the certificate a password, if necessary.
- 4. Close the dialog. The EAP file is saved.

### **8.2.3 Supported files**

- Certificate and key files end with **PEM, P12** or **PFX**.
- Keys can be encrypted with either **DES (DES-CBC)** or **3DES (DES-EDE3-CBC)**.
- Encrypted keys are within
- **----- BEGIN RSA PRIVATE KEY -----** and **----- END RSA PRIVATE KEY -----** • Plain text keys are within
- **----- BEGIN PRIVATE KEY -----** and **----- END PRIVATE KEY -----** • Certificates are within
- **----- BEGIN CERTIFICATE -----** and **----- END CERTIFICATE -----**
- There should only be one certificate and one key in any one PEM file.

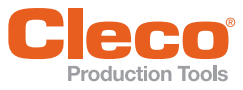

<span id="page-33-0"></span>

# **EN 9 Troubleshooting**

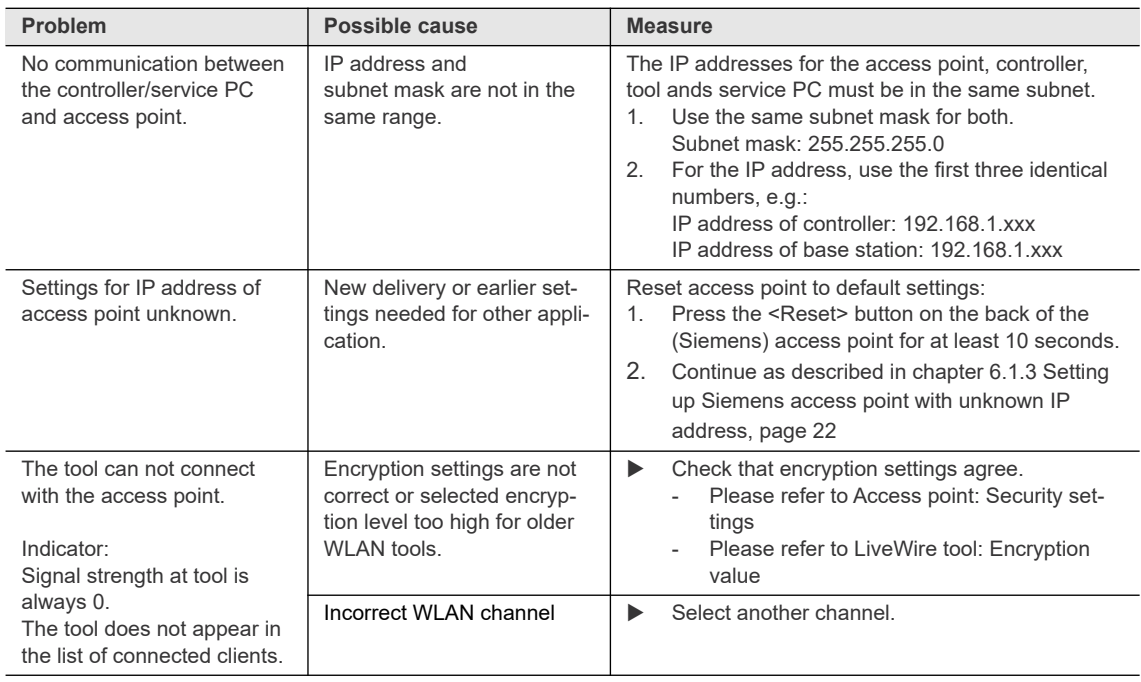

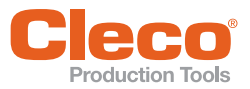

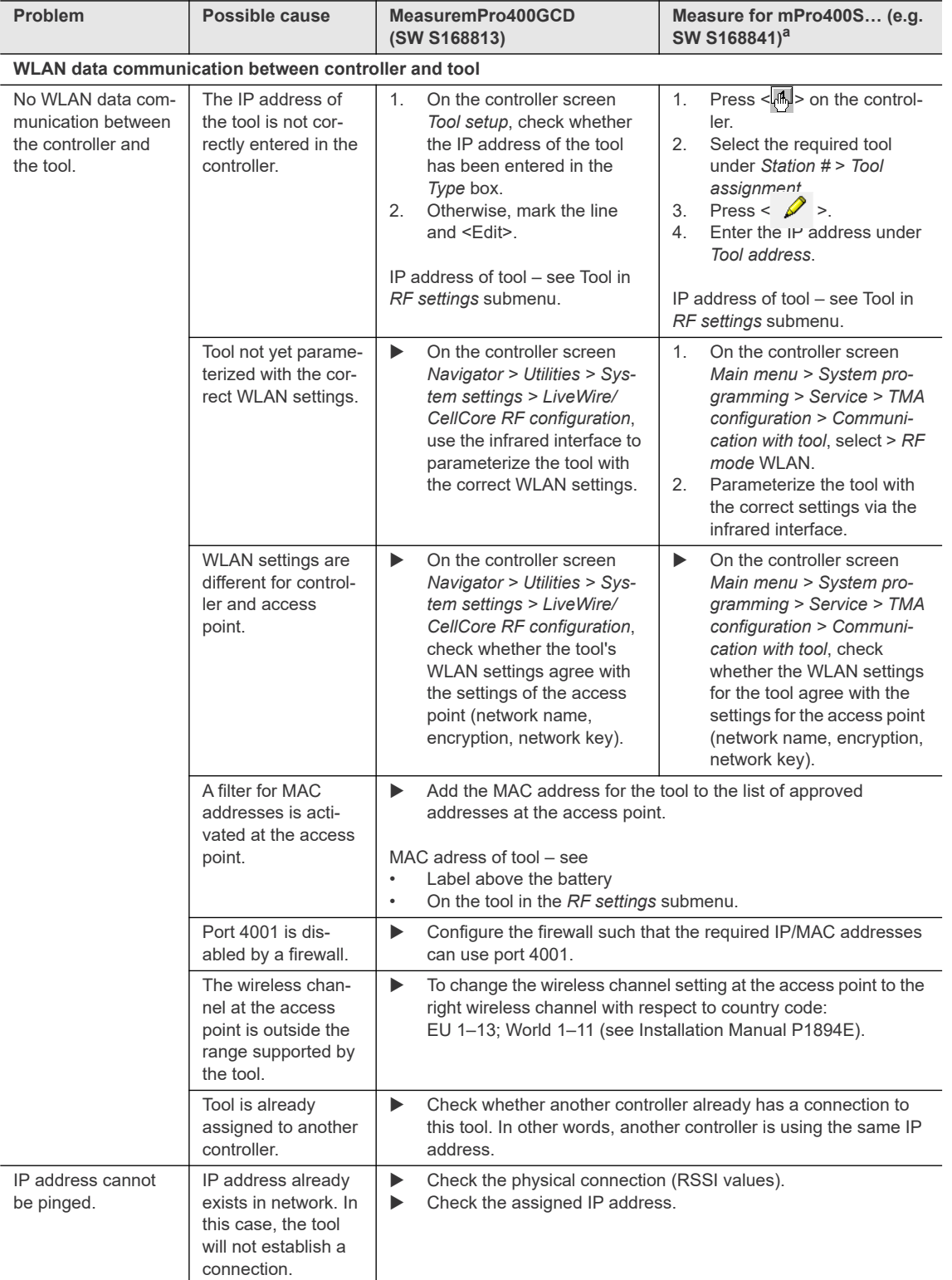

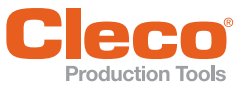

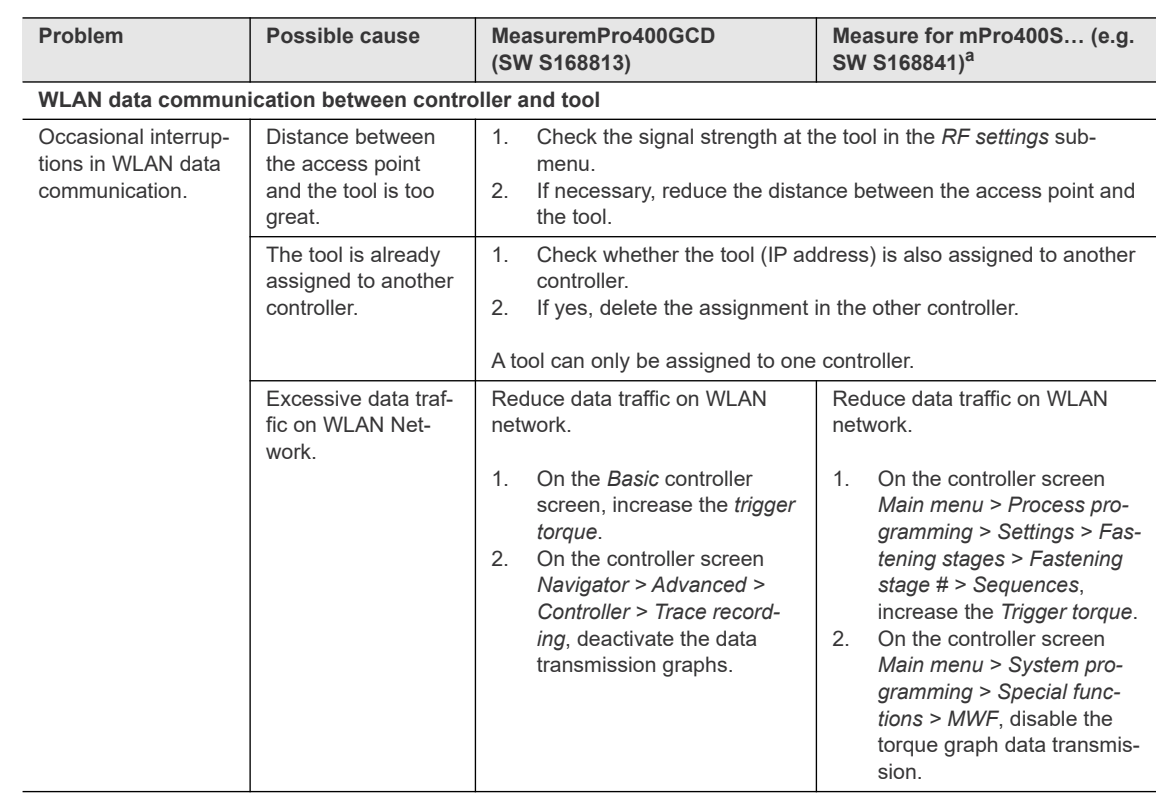

a. ) Software-dependent measure. Discrepancy possible when using Custom Tool Software.

**9 EN**

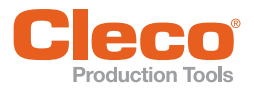

## **POWER TOOLS SALES & SERVICE CENTERS**

Please note that all locations may not service all products.

Contact the nearest Cleco® Sales & Service Center for the appropriate facility to handle your service requirements.

Sales Center Service Center

#### **NORTH AMERICA | SOUTH AMERICA**

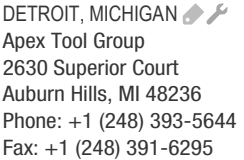

LEXINGTON, SOUTH CAROLINA Apex Tool Group 670 Industrial Drive Lexington, SC 29072 Phone: +1 (800) 845-5629 Phone: +1 (919) 387-0099 Fax: +1 (803) 358-7681

**MEXICO** Apex Tool Group Vialidad El Pueblito #103 Parque Industrial Querétaro Querétaro, QRO 76220 Mexico Phone: +52 (442) 211 3800 Fax: +52 (800) 685 5560

**BRAZIL** Apex Tool Group Av. Liberdade, 4055 Zona Industrial Iporanga Sorocaba, São Paulo CEP# 18087-170 Brazil Phone: +55 15 3238 3870 Fax: +55 15 3238 3938

#### **EUROPE | MIDDLE EAST | AFRICA**

ENGLAND A Apex Tool Group GmbH C/O Spline Gauges Piccadilly, Tamworth Staffordshire B78 2ER United Kingdom Phone: +44 1827 8727 71 Fax: +44 1827 8741 28

FRANCE & Apex Tool Group SAS 25 Avenue Maurice Chevalier ZI 77330 Ozoir-La-Ferrière France Phone: +33 1 64 43 22 00 Fax: +33 1 64 43 17 17

GERMANY A Apex Tool Group GmbH - Industriestraße 1 73463 Westhausen Germany Phone: +49 (0) 73 63 81 0 Fax: +49 (0) 73 63 81 222

HUNGARY A Apex Tool Group Hungária Kft. Platánfa u. 2 9027 Györ Hungary Phone: +36 96 66 1383 FAX: +36 96 66 1135

#### **ASIA PACIFIC**

AUSTRALIA Apex Tool Group 519 Nurigong Street, Albury NSW 2640 Australia Phone: +61 2 6058 0300

CHINA & Apex Power Tool Trading (Shanghai) Co., Ltd. 2nd Floor, Area C 177 Bi Bo Road Pu Dong New Area, Shanghai Indialand Global China 201203 P.R.C. Phone: +86 21 60880320 Fax: +86 21 60880298

INDIA Apex Power Tool India Private Limited Gala No. 1, Plot No. 5 S. No. 234, 235 & 245 Industrial Park Taluka-Mulsi, Phase I Hinjawadi, Pune 411057 Maharashtra, India Phone: +91 020 66761111

JAPAN Apex Tool Group Japan Korin-Kaikan 5F, 3-6-23 Shibakoen, Minato-Ku, Tokyo 105-0011, JAPAN Phone: +81-3-6450-1840 Fax: +81-3-6450-1841

KOREA Apex Tool Group Korea #1503, Hibrand Living Bldg., 215 Yangjae-dong, Seocho-gu, Seoul 137-924. Korea Phone: +82-2-2155-0250 Fax: +82-2-2155-0252

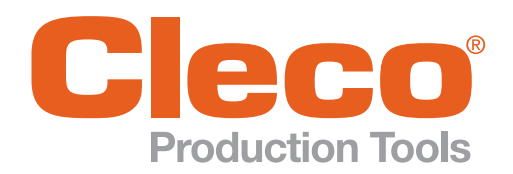

Apex Tool Group, LLC

Phone: +1 (800) 845-5629 Phone: +1 (919) 387-0099 Fax: +1 (803) 358-7681 www.ClecoTools.com www.ClecoTools.de